## GNG1503

## **Manuel d'utilisation et de produit pour le projet de conception**

## **VisionMakers Inventory**

Soumis par:

VisionMakers - FA11

Maya Tudor, 300359997

Juliette Demers, 300357969

Chaden Lmakroud, 300345765

Kelly Dalek Kazungu, 300386290

Mohammed Chouta, 300228982

Décembre 10, 2023

Université d'Ottawa

## <span id="page-1-0"></span>Table des matières

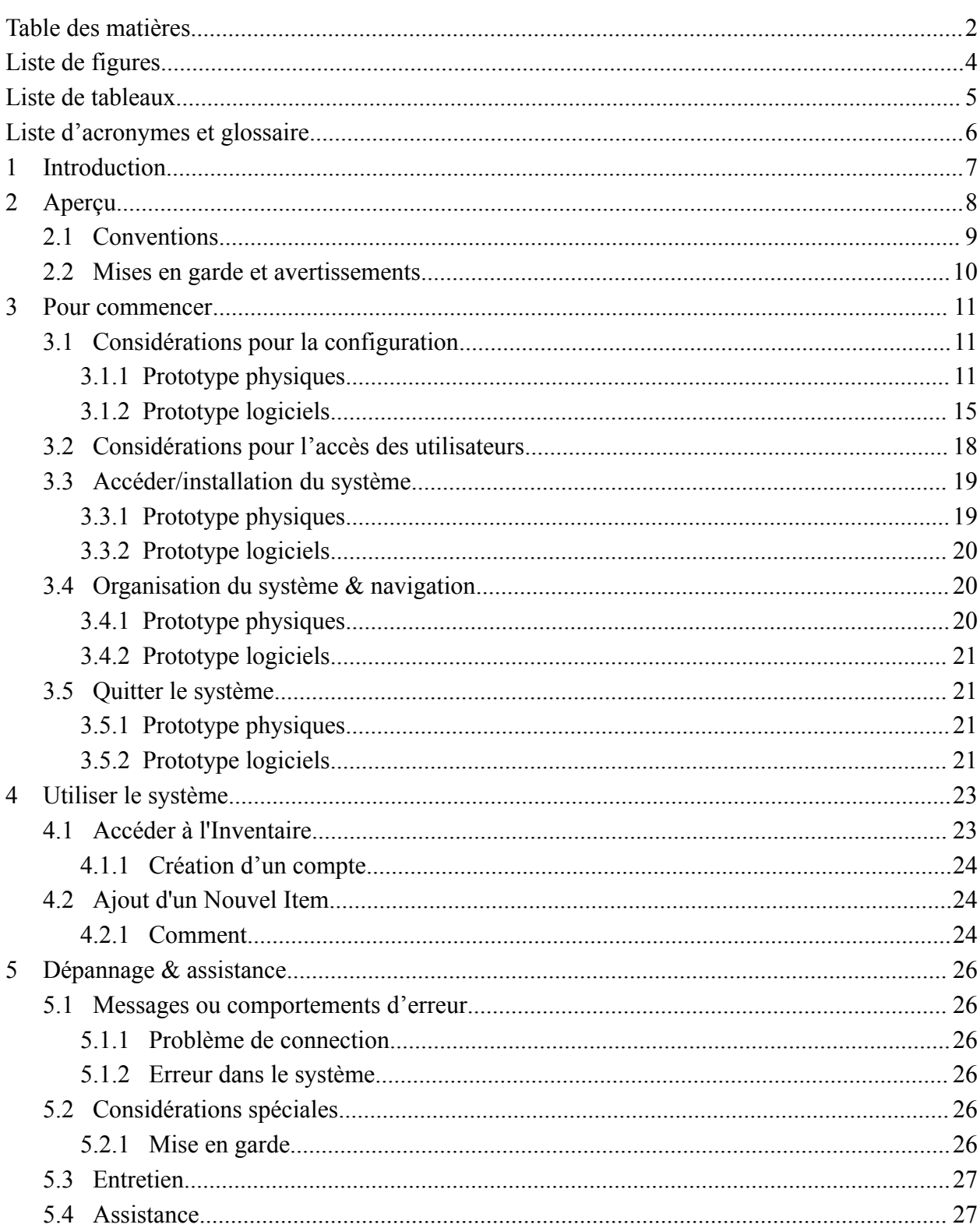

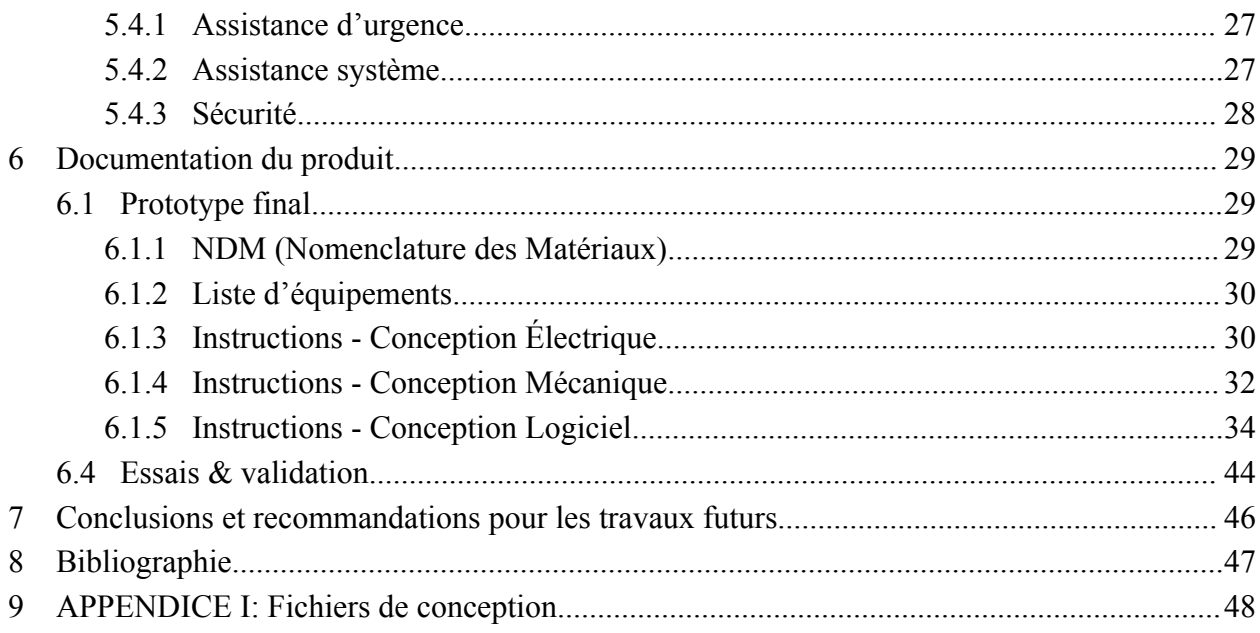

# <span id="page-3-0"></span>Liste de figures

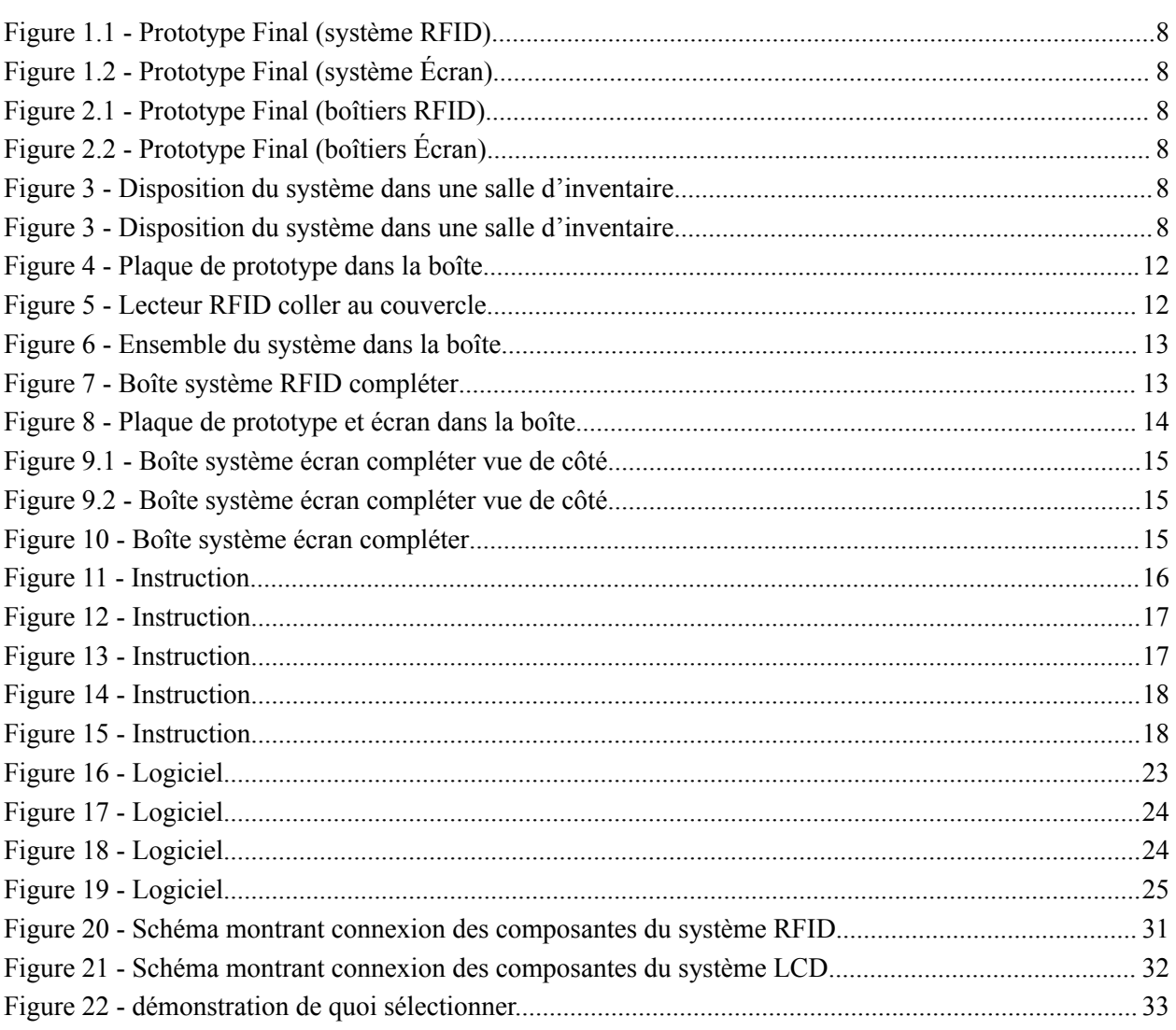

## <span id="page-4-0"></span>Liste de tableaux

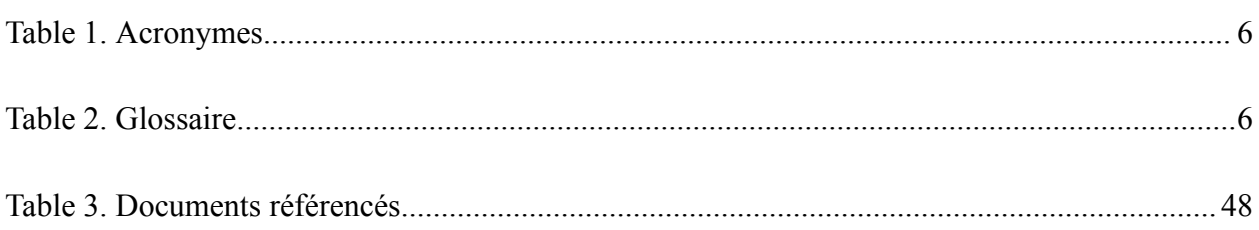

# <span id="page-5-0"></span>**Liste d'acronymes et glossaire**

### <span id="page-5-1"></span>**Table 1. Acronymes**

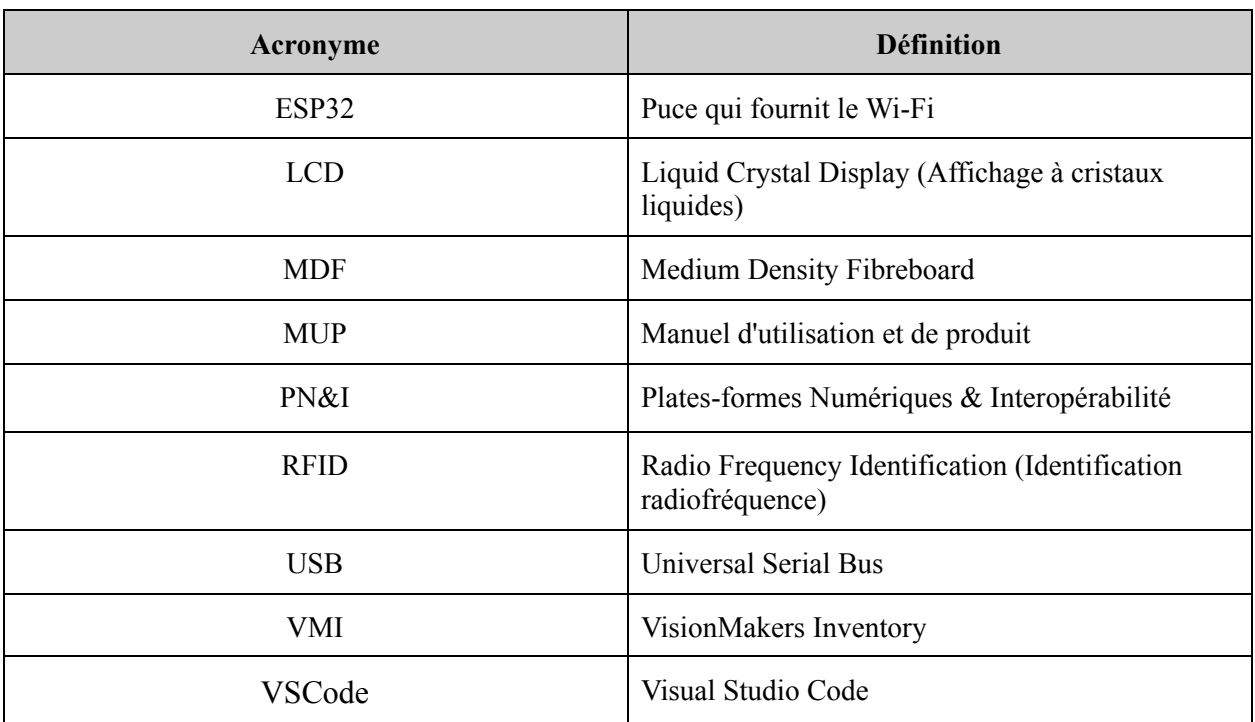

### <span id="page-5-2"></span>**Table 2. Glossaire**

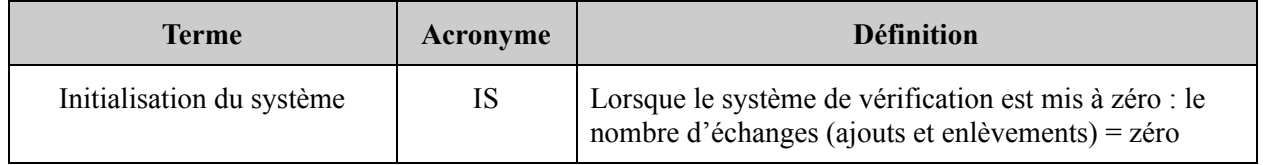

## <span id="page-6-0"></span>**1 Introduction**

Ce manuel d'utilisation et de produit (MUP) fournit les informations nécessaires à des administrateurs système pour utiliser efficacement le VisionMakers Inventory (VMI) et pour la documentation de notre prototype.

Pour tirer le meilleur parti des fonctionnalités de VMI, nous avons pensé que le client recherchaient un guide complet et facile à utiliser. Le document est présenté de manière à guider les utilisateurs à travers chaque étape, de la configuration initiale à l'utilisation régulière du système.

L'objectif principal de ce manuel est de permettre aux utilisateurs (membres du personnel, gestionnaires d'inventaire et gestionnaires de stocks) de comprendre et d'utiliser plus facilement toutes les fonctionnalités du VMI. Ce document traite de l'installation, de la configuration et de l'utilisation continue de VMI.

Des mesures de sécurité et de confidentialité sont incluses pour garantir que les données d'inventaire privées sont conservées en sécurité. Les utilisateurs peuvent explorer les avantages de ce prototype de système de gestion d'inventaire et devenir habile à l'utilisation de VMI en suivant prudemment ces instructions.

## <span id="page-7-0"></span>**2 Aperçu**

Le VMI répond à un besoin fondamental dans le secteur des PN&I des Services Partagés Canada. Le problème à résoudre est la nécessité d'un système de suivi d'inventaire automatique, efficace et simple, visant à minimiser les pertes d'argent et de temps. Dans ce contexte, les besoins fondamentaux des utilisateurs sont les suivants : un système paramétrable, fiable, combinant des solutions physiques et logicielles, et surtout, respectant un budget de 50\$ et pouvant être conçu avant la Journée de la Conception (30 novembre 2023).

Les caractéristiques principales incluent un suivi automatique de l'inventaire (zéro perte), une interface utilisateur et une conception qui intègre à la fois des éléments physiques et logiciels. Cette combinaison fait du VMI un produit très efficace pour le suivi d'inventaire, qui respecte les contraintes de budget spécifiées.

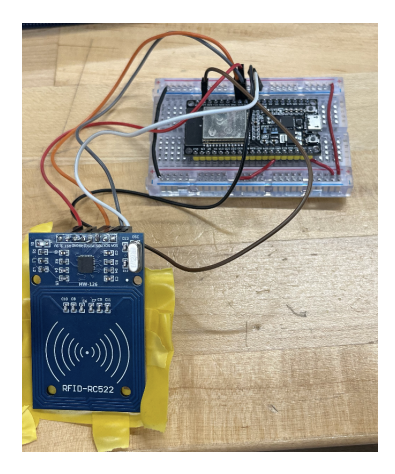

<span id="page-7-1"></span>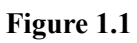

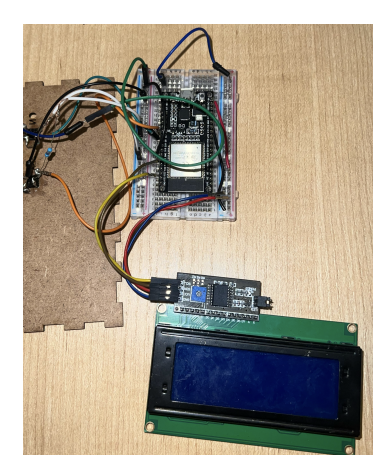

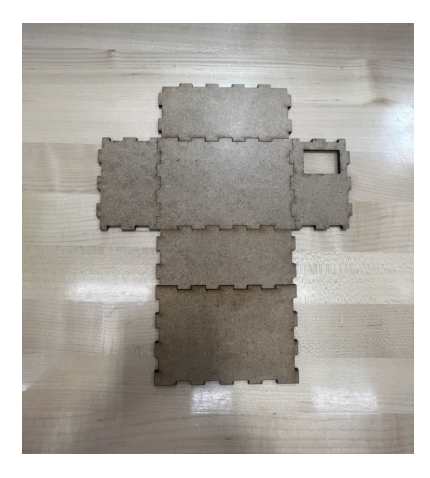

<span id="page-7-2"></span>**Figure** 1.2

<span id="page-7-3"></span>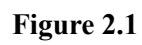

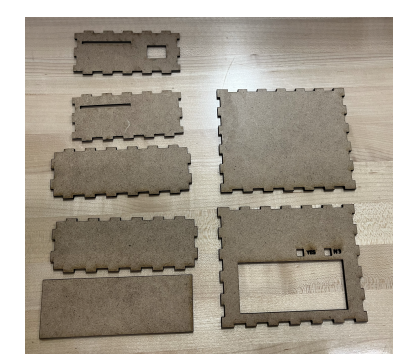

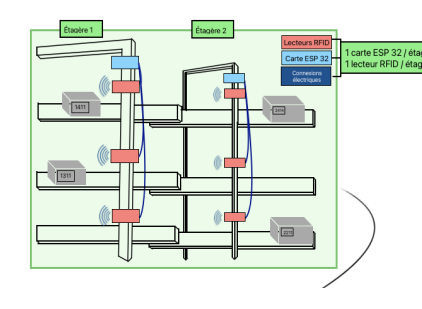

<span id="page-7-5"></span>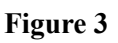

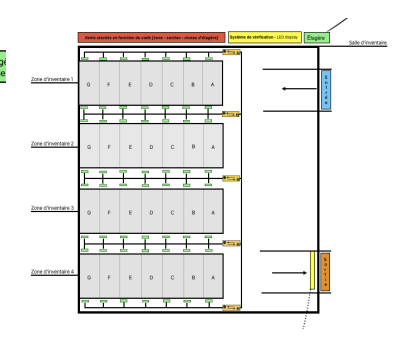

<span id="page-7-6"></span>**Figure** 3

<span id="page-7-4"></span>**Figure** 2.2

Un résumé de l'ensemble du produit peut être visualisé par les photos ci-haut, qui démontrent le prototype final. Les principales fonctions du VMI incluent un suivi automatisé des stocks, une interface et une conception puissante qui assure l'utilisation fiable et durable.

Le système d'inventaire possède une architecture composée de deux systèmes interdépendants dans des boîtiers (MDF), chacun ayant un rôle important dans le suivi automatisé des items dans la salle d'inventaire.

Le premier système, sur chaque étagère, est composé d'un microcontrôleur ESP32 et d'un lecteur RFID. Chaque lecteur RFID est connecté au microcontrôleur de l'étagère, ce qui permet la transmission d'informations vers le microcontrôleur. Les données sont ensuite transmises à l'ordinateur central par un câble micro USB. Ces lecteurs RFID automatisent l'identification des items sur chaque étagère, ce qui facilite la collecte de données. (110 mm x 75 mm x 50 mm)

Le deuxième système, retrouvé à la sortie de la salle, est composé d'un microcontrôleur ESP32, d'un écran LCD et de deux boutons de vérification (oui et non). Ce système fonctionne en comparant les lectures avec un calcul interne, ce qui permet de déterminer les échanges d'items (ajouts et enlèvements). À la sortie, l'utilisateur, généralement un travailleur, interagit en indiquant si les lectures correspondent au calcul interne en appuyant sur les boutons OUI ou NON. Après chaque réponse utilisateur, le système réinitialise automatiquement le calcul, se préparant ainsi pour le prochain utilisateur. (120 mm x 95 mm x 35 mm)

Ce système combine donc l'automatisation des lectures sur chaque étagère avec une vérification manuelle à la sortie par les utilisateurs. Ceci assure un suivi précis des items, avec une réinitialisation automatique après chaque interaction utilisateur. L'interdépendance entre les deux systèmes garantit une vérification soigneuse et une gestion fiable de l'inventaire dans la salle.

### <span id="page-8-0"></span>**2.1 Conventions**

La simplicité du système permet peut d'action de la part de l'utilisateur.Les travailleurs dans la salle d'inventaire n'ont que deux responsabilités, d'où une d'elles est d'effectuer les échanges d'items (les lectures RFID sont automatiques).

**1)** Placer l'item sur l'étagère. // Enlever l'item de l'étagère.

La deuxième s'agit de vérifier le nombre d'ajouts et d'enlèvements à leur sortie par le bouton OUI ou NON. Consulter l'encadrement inférieur de la Figure 3 pour une représentation réelle de l'affichage de l'écran de vérification et la Figure 2

pour une représentation physique du boîtier, de l'écran et des boutons de vérification.

**2)** Cliquer OUI on NON sur le boîtier de l'écran LCD à la sortie de la salle. Notez l'erreur.

Les gérants de la salle n'ont aucune action à prendre lorsque la vérification est positive. Lors d'une réponse négative de la part de l'utilisateur, le gérant est averti par une notification automatique et doit manuellement corriger l'erreur.

> **1)** Corriger manuellement les erreurs d'échanges lors d'une notification de vérification négative. Le travailleur de la salle d'inventaire a noté l'erreur.

### <span id="page-9-0"></span>**2.2 Mises en garde et avertissements**

Quelques points à savoir avant d'utiliser le produit physique :

- 1) Les boitiers s'ouvrent par le haut, veuillez faire attention aux fils et aux composantes fragiles.
- 2) Afin d'éviter toute interférence, ne pas rapprocher les cartes de paiement électronique ou autres cartes magnétiques au lecteur RFID.
- 3) Évitez de toucher les composants délicats, tels que les cartes ESP 32, avec des mains chargées d'électricité statique. Faire usage de bracelets antistatiques lorsque requis.
- 4) Employez uniquement les adaptateurs d'alimentation conseillés pour chaque composant afin de prévenir les dangers de surtension.
- 5) Planifiez des contrôles réguliers pour assurer que chaque composante opère efficacement. Remplacez ou réparez les éléments dysfonctionnels au plus tôt que possible.

## <span id="page-10-0"></span>**3 Pour commencer**

Le guide suivant propose des instructions complètes pour la configuration, l'utilisation, l'installation, la navigation et comment le quitter. Chaque section est jointe d'images pour montrer les étapes plus en détails. Nous vous prions de suivre le plus que possible l'ordre suggéré pour la meilleure utilisation possible.

### <span id="page-10-1"></span>**3.1 Considérations pour la configuration**

### **3.1.1 Prototype physiques**

<span id="page-10-2"></span>La configuration physique du système est présentée sous cette section. Utilisez les outils inclus dans le kit et suivez les étapes indiquées par les illustrations. Puis, vérifiez que toutes les connexions ont été établies correctement.

### **Partie RFID:**

### **Étape 1:** Ouverture et Vérification

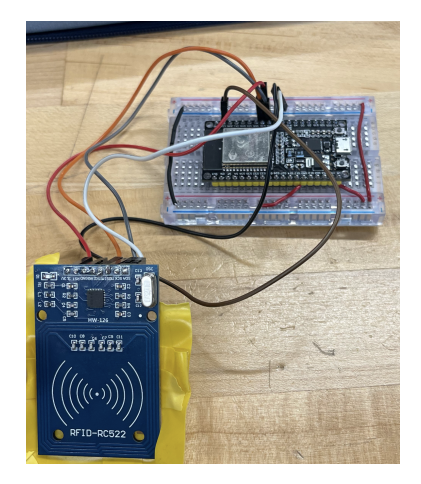

**a)** Lorsque vous ouvrez le paquet vous y trouver le système suivant **b)** Assurez-vous que tout soit bien

connecté comme dans la **Figure 1.1** (si il semble y avoir un problème contactez le support technique)

**Figure 1.1**

### **Étape 2:** Assemblage boîte

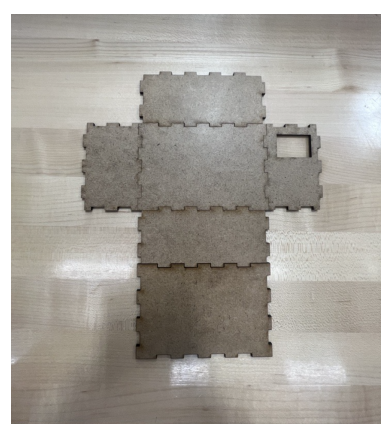

**Figure 1.2**

- **a)** Puisque le système vous est donné, vous n'avez juste qu'à assembler la boîte.
- **b)** En vous fiant sur la **Figure 2.1** assurer de coller les morceaux à la bonne place **sans coller immédiatement le couvercle** (Pour ceci utiliser la colle trouver dans le kit)

# **Étape 3:**Assemblage complet

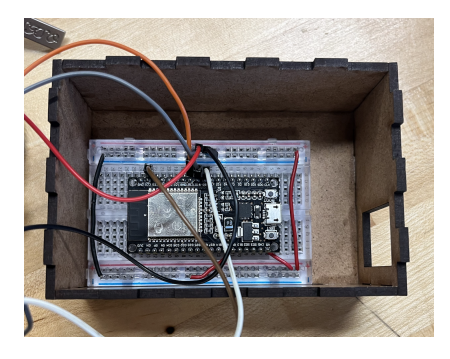

**a)** Après avoir créé la boîte, avec la colle (dans le kit) coller la plaque qui a l'ESP 32 au fond de la boite comme montré dans la **Figure 4**

<span id="page-11-0"></span>**Figure** 4

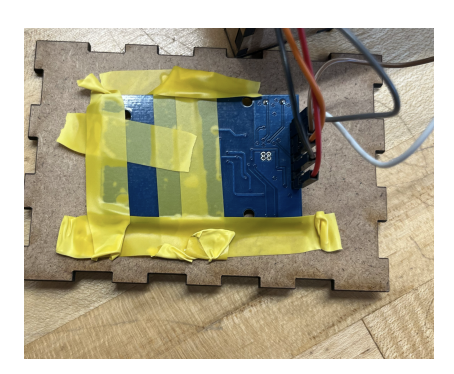

**b)** Maintenant, avec le ruban électrique, coller la face du lecteur RFID au couvercle. (Il est important que la face soit coller pour assurer d'être capable de faire les lectures comme le montre la **Figure 5**)

<span id="page-11-1"></span>**Figure** 5

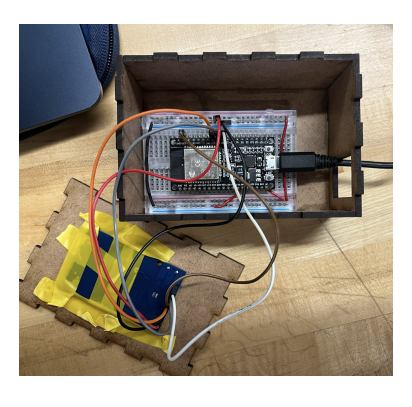

**Figure 6** 

<span id="page-12-0"></span>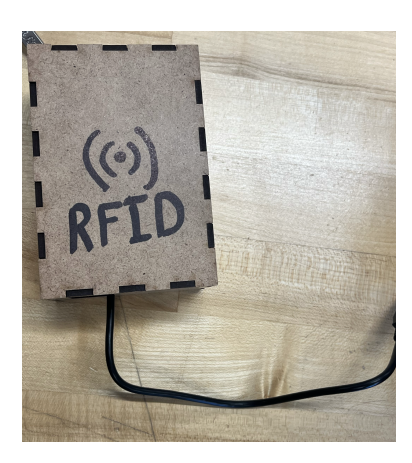

 $Figure 7$ 

- **c)** Après avoir collé les 2 systèmes, le tout devrait ressembler à la **Figure 6**
- **d)** Avec le câble micro USB (pas inclus) faire la connexion par le troup dans la boîte.

**e)** Fermer le tout et vous avez fini l'assemblée du premier système. (**Figure 7)** (si vous voulez coller le couvercle vous le pouvez, par contre, nous ne le recommandons pas en raison de au cas ou il y a des probleme)

### **Partie Écran:**

### **Étape 1:** Ouverture et Vérification

<span id="page-12-1"></span>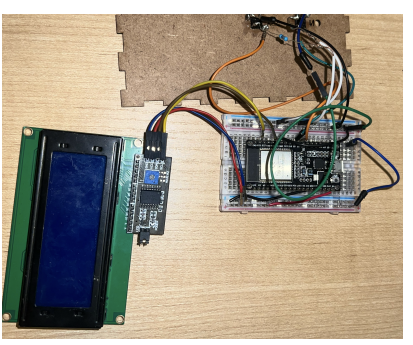

**Figure 1.2**

- **a)** Lorsque vous ouvrez le paquet vous y trouver le système suivant
- **b)** Assurez-vous que tout soit bien connecté comme dans la **Figure 1.2** et que les boutons soit bien souder au couvercle (si il semble y avoir un problème contactez le support technique)

### **Étape 2:** Assemblage boîte

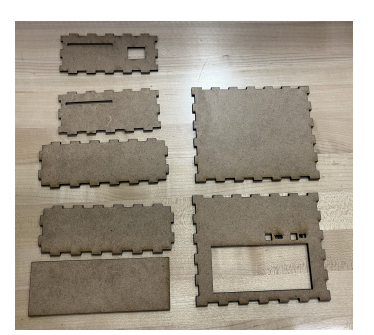

**Figure 2.2**

- **a)** Puisque le système vous est donné, vous n'avez juste qu'à assembler la boîte.
- **b)** En vous fiant sur la **Figure 2.2** assurer de coller les morceaux à la bonne place **sans coller immédiatement le couvercle** (Pour ceci utiliser la colle trouver dans le kit)

\*\*évidemment les boutons sont déjà pré souder, alors vous n'avez pas à le faire

### **Étape 3:**Assemblage complet

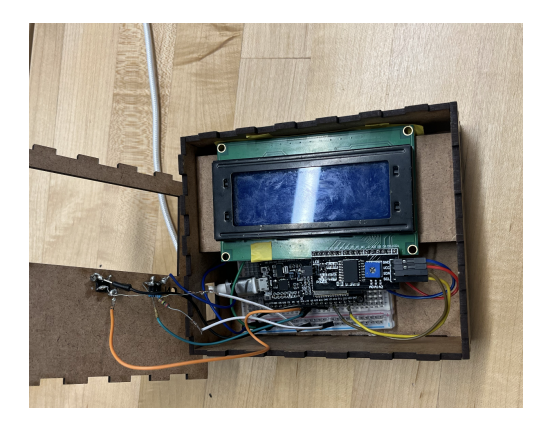

**a)** Après avoir créé la boîte, avec la colle (dans le kit) coller la plaque qui a l'ESP 32 et l'écran au fond de la boite comme montré dans la **Figure 8**

<span id="page-13-0"></span>**Figure** 8

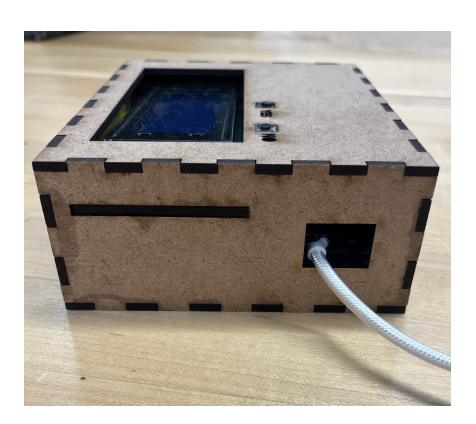

**b)** Assurez-vous que la vue du côté est la même que la **Figure 9.1** pour le côté au le câble micro USB fait connexion.

#### <span id="page-14-1"></span>**Figure** 9.1

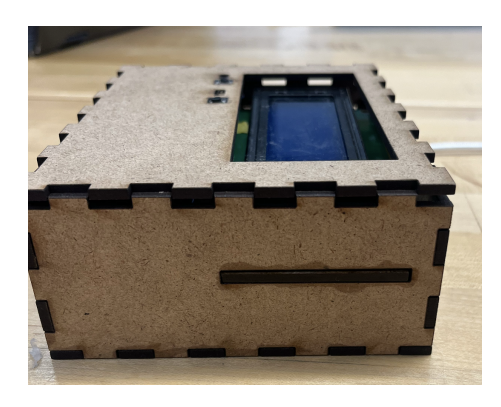

que la **Figure 9.2** pour l'autre côté.

**c)** Assurez-vous que la vue du côté est la même

<span id="page-14-2"></span>**Figure** 9.2

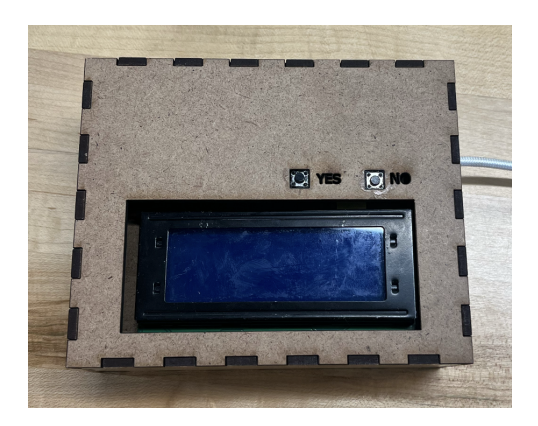

<span id="page-14-3"></span>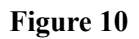

**d)** Fermer le tout et vous avez fini l'assemblée du deuxième système. (**Figure 10)** (si vous voulez coller le couvercle vous le pouvez, par contre, nous ne le recommandons pas en raison de au cas ou il y a des probleme)

### <span id="page-14-0"></span>**3.1.2 Prototype logiciels**

La configuration logicielle du système est présentée sous cette section. Vérifiez que vous disposez des appareils et des bases de données d'entrée et de sortie nécessaires, et vérifiez que vous disposez des communications requises. Appliquer les instructions suivantes sous un environnement Linux (Debian 12 de préférence) et s'assurer d'avoir Python3 installé:

#### **Étape 1:**

#### **Ouvrir un terminal et taper les commandes suivantes:**

- Python3 -m venv GNG1503
- Mkdir GNG1503
- Source bin/activate
- Pip install flask

### **Étape 2:**

- Brancher le scanner
- Lancer la commande: *sudo chmod a+rw /dev/ttyUSB0*
- Brancher l'écran
- Lancer la commande: *sudo chmod a+rw /dev/ttyUSB1*
- Sur l'éditeur Visual Studio Code, installer l'extension PyMakr et cliquer sur son icône après qu'elle apparaisse.

### **Étape 3:**

- Télécharger le code a partir du lien suivant: <https://github.com/MedChouta/GNG1503> et mettre tout le contenu du dossier dans le dossier GNG1503 créé avant.
- Sur VSCode, ajouter un nouveau projet en cliquant sur le signe **+**, en sélectionnant le dossier Scanner puis en choisissant *ttyUSB0* (Faire de même pour Screen en choisissant *ttyUSB1)*

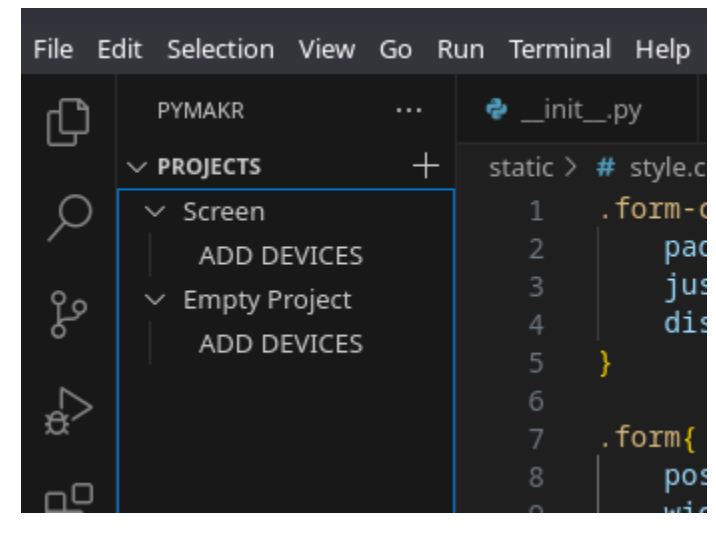

**Figure** 11

<span id="page-15-0"></span>● Connecter les deux boitier en cliquant sur l'icône suivante:

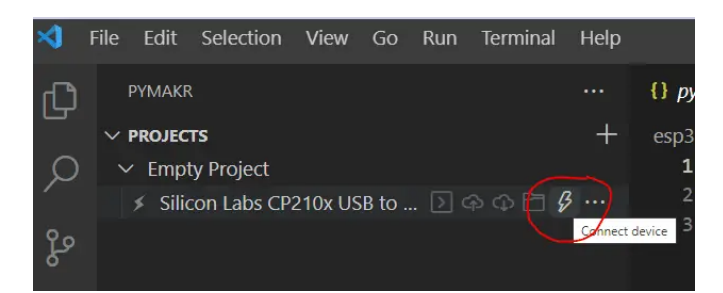

#### **Figure** 12

<span id="page-16-0"></span>● Cliquer sur les trois point a cote et cliquer sur *stop script* (pour les deux boitiers)

#### **Étape 4:**

- Connecter le scanner et l'écran au réseau wifi local:
	- Dans le fichier Screen/boot.py, modifier la ligne 37 en mettant le nom du wifi comme premier paramètre et le mot de passe comme deuxieme parametre (Faire de même pour le fichier Scanner/boot.py a la ligne 32)

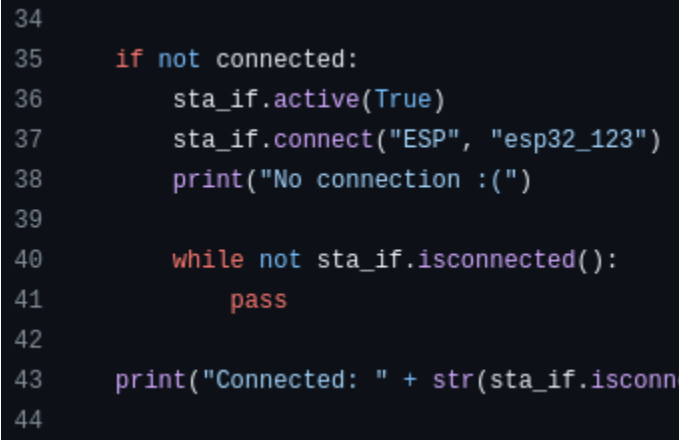

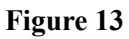

- <span id="page-16-1"></span>● Connecter l'ordinateur au même réseau local:
	- Trouver l'adresse IP locale (commencent généralement par 192.168) en lançant la commande: *ip addr*
	- Remplacer L'adresse IP dans le code par celle de l'ordinateur dans le fichier Scanner/boot.py a la ligne 11 (Faire de même pour le fichier Screen/boot.py a la ligne 9):

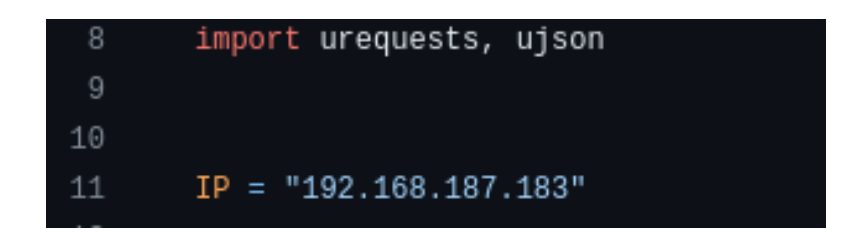

#### **Figure** 14

<span id="page-17-1"></span>● Telecharger le code sur les boitier en cliquant sur le nuage de gauche

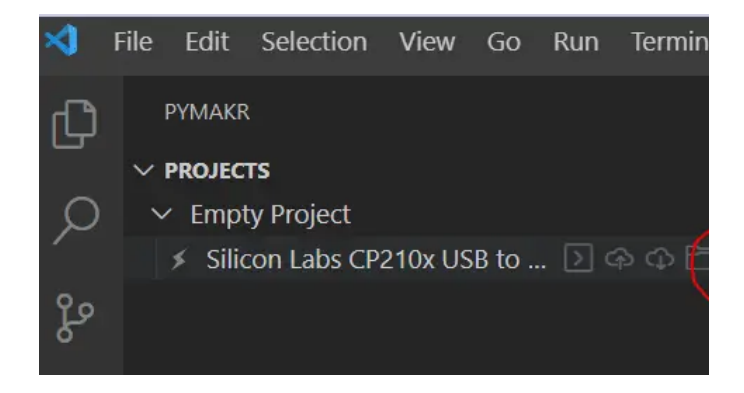

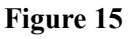

#### <span id="page-17-2"></span>**Étape 5:**

- Lancer la commande:  $flask$  --app init run --host= $0.0.0$ .0
- Ouvrir un navigateur et taper *localhost:5000*

### <span id="page-17-0"></span>**3.2 Considérations pour l'accès des utilisateurs**

● Chacun des utilisateurs de VMI auront accès à des points, cependant ces points varient en fonction de deux situations : si l'utilisateur est un utilisateur prioritaire ou non.

Les utilisateurs non prioritaires auront accès à :

- l'inventaire répertoriant les articles présents dans l'entrepôt au moment où celui-ci est vérifié.
- La quantité de chaque items de l'entrepôt.
- Une autorisation d'ajout ou de retrait d'items par le billet d'une carte de scanner RFID.
- Le client prend les décisions concernant la sélection et la hiérarchisation des utilisateurs. Une fois les identités de ces personnes fournies, les utilisateurs considérés comme prioritaires auront accès à des fonctionnalités plus avancées que les autres.
- Une fois cela terminé, nous proposons aux utilisateurs prioritaires un accès à plusieurs point uniques comme :
	- L'accès à un historique de toutes les actions effectuées au saint de lentrepot ( ajout et le retrait d'items ).
	- Une possibilité de bannir les utilisateurs non désirés.
	- Une liste de toutes les personnes ayant un compte sur VMI.
	- Tous les autres points auxquels les utilisateurs non-prioritaires ont accès.

### <span id="page-18-0"></span>**3.3 Accéder/installation du système**

#### <span id="page-18-1"></span>**3.3.1 Prototype physiques**

Si vous ne possédez pas le boîtier, veuillez suivre les étapes précédentes sur la formation du produit physique. Dans le cas ou vous possédez les boîtiers avec les composantes déjà à l'intérieur, veuillez suivre ces étapes :

- 1) Analysez le boîtier et son intérieur pour assurer que toutes les composantes s'y trouvent et sont reliées adéquatement (voir Figure 1.1 pour le système RFID et la Figure 1.2 pour le système de vérification par écran LCD).
- 2) Vérifier que les composantes sont bien sécurisées dans la boîte et ne vont pas se déplacer.
- 3) Spécifique au boîtier des lecteurs RFID :
	- a) Vérifier que les lecteurs RFID utilisés sont bien configurés et compatibles avec notre système RFID.
	- b) Calibrer les lecteurs RFID pour assurer qu'ils fonctionnent efficacement. Se référer aux instructions du fabricant pour la méthodologie de calibration.
- 4) Brancher à l'aide du câble micro USB (le câble qui sort du boîtier, attaché à la carte ESP 32) le système à un ordinateur.
- 5) Ajouter les couvercles aux boîtiers.
- 6) Ouvrir l'interface sur l'ordinateur.
- 7) Effectuer un essai pour vérifier le fonctionnement du lecteur RFID, de l'écran LCD et des boutons.
	- a) Si le lecteur RFID ne perçoit pas le tag, consulter le support technique.
	- b) Chaque lecture RFID devrait apparaître sur l'écran. La réponse OUI devrait permettre au système de réinitialiser. La réponse NON devrait inciter une alerte de défaillance.
	- c) Si le système de vérification ne fonctionne pas correctement, consultez le support technique.
- 8) Sécuriser les boîtiers dans leurs emplacements dans la salle d'inventaire.
	- a) Un boîtier de lecteur RFID par étagère.
	- b) Le boîtier du système de vérification (l'écran LCD) est installé à la sortie de manière évidente pour limiter les réponses manquantes.
- <span id="page-19-0"></span>9) Commencer l'utilisation du système d'inventaire.

### **3.3.2 Prototype logiciels**

Pour allumer un système il suffit tout simplement d' avoir un compte utilisateur associé à votre courriel et ainsi se connecter sur ce compte. La création d' un compte utilisateur est simple et rapide car il suffit d'accéder à la page du système et de remplir le formulaire vous demandant votre identité , votre courriel et enfin vous demandant d' entrer un mot de passe qui vous permettra d'accéder au système.Pour la réinitialisation et/ou la modification du mot de passe, il est recommandé de le faire en ces étapes qui sont:

- Donner/fournir le mot de passe que vous voulez modifiez(si vous voulez modifiez votre mot de passe)
- Accéder à la page d'accueille du système vous demandant de vous identifiez par votre compte utilisateur , ensuite cliquer sur 'mot de passe oublié' ou 'forgot password' et vous allez être rediriger sur une page de gestionnaire des mots de passe
- Enfin donnez votre nouveau mot de passe et le confirmer en l'écrivant une deuxième fois

De cette façon votre mot de passe sera réinitialisé et/ou modifier selon vos besoins.

### <span id="page-19-1"></span>**3.4 Organisation du système & navigation**

#### <span id="page-19-2"></span>**3.4.1 Prototype physiques**

#### **Les composantes du boitier RFID :**

- Lecteur RFID : permet la détection d'items pour permettre la confirmation sur l'écran LCD.
- ESP 32 : permet la liaison entre le système ( lecteur RFID ) physique et la partie concernant l'interface logiciel.
- Fils : permet de lier les composantes tel que le lecteur RFID et l'ESP 32 ensembles pour établir un lien direct avec l'inventaire de la partie logiciel, ce qui permet de former un système.

#### **Les composantes du boitier LCD :**

- Écran LCD : Permet une confirmation visuelle simple de la détection du lecteur RFID.
- ESP 32 : permet la liaison entre le système ( lecteur RFID ) physique et la partie concernant l'interface logiciel.
- Fils : permet de lier les composantes tel que le lecteur RFID et l'ESP 32 ensembles pour établir un lien direct avec l'inventaire de la partie logiciel, ce qui permet de former un système.

Les deux boitiers sont complémentaires et sont tout aussi liés à la partie logicielle qui se focalise essentiellement sur l'inventaire des items au sein de l'entrepôt.

### **3.4.2 Prototype logiciels**

<span id="page-20-0"></span>Les deux boitiers sont complémentaires et sont tout aussi liés à la partie logicielle qui se focalise essentiellement sur l'inventaire des items au sein de l'entrepôt.

Après que vous (l'utilisateur) vous rendez sur la page d' accueil vous pouvez voir tous les items dans l'entrepôt en d'autres mots vous pouvez voir comment se présente toute l'entrepôt et ainsi avoir une image de l'entrepôt.

### <span id="page-20-1"></span>**3.5 Quitter le système**

### <span id="page-20-2"></span>**3.5.1 Prototype physiques**

Pour procéder au rangement du système physique, veuillez débrancher les boîtiers du dispositif informatique en usage (ordinateur, tour, etc.) et enrouler le câble USB autour du boîtier auquel il est connecté. Veuillez noter que ces boîtiers assurent la protection des composants qu'ils renferment.

### <span id="page-20-3"></span>**3.5.2 Prototype logiciels**

Les actions nécessaires pour quitter/éteindre correctement le système il est vivement recommandé de bien fermer toutes les fenêtres avant de se déconnecter du système et ensuite de le quitter.

En vous déconnectant vous assumez que vous êtes conscient que vous fermez votre session ; et lorsque vous vous reconnectez vous trouverez vos actions sans aucune modification.

Et pour vous déconnecter, il suffit de cliquer en haut à droite de votre écran sur la page sur laquelle vous êtes entré pour travailler le mot 'Log out ou bien Se déconnecter' ,et ainsi vous pouvez quitter le système.

## <span id="page-22-0"></span>**4 Utiliser le système**

A chaque entrée le système demande à l' utilisateur de se connecter à son compte associer à son courriel et ensuite après avoir se connecter à son compte, il peut bien voir les items dans l'entrepôt, leur date d'entrée et l'étagère où ils se situent, ainsi qu' une option de supprimer un item.

Il y a aussi un onglet intitulé 'AJOUT ou ADD' dans le coin inférieur gauche de l' interface où se situe les items dans l'entrepôt , et de la l' utilisateur pourra ajouter un item dans l' entrepôt. Et le système va lui demander le nom de l' item ainsi que où il veut le mettre(la localisation de l' item). L'interface logiciel fonctionne correctement au niveau du login et démontre bien les items dans l'entrepôt, leur date d'entrée et l'étagère où ils se situent.

### <span id="page-22-1"></span>**4.1 Accéder à l'Inventaire**

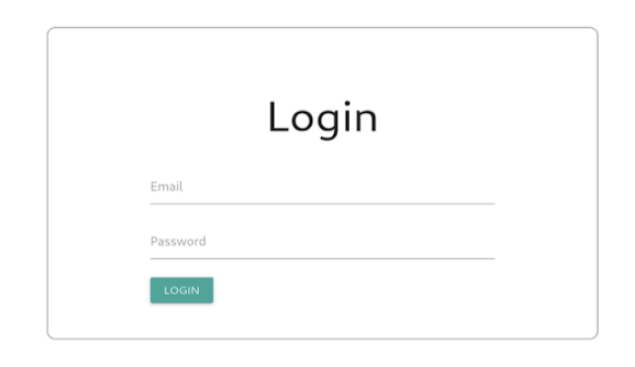

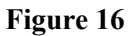

<span id="page-22-2"></span>A chaque entrée le système demande à l' utilisateur de se connecter à son compte associer, et de fournir son mot de passe afin qu' il puisse accéder aux données de l' entrepôts .

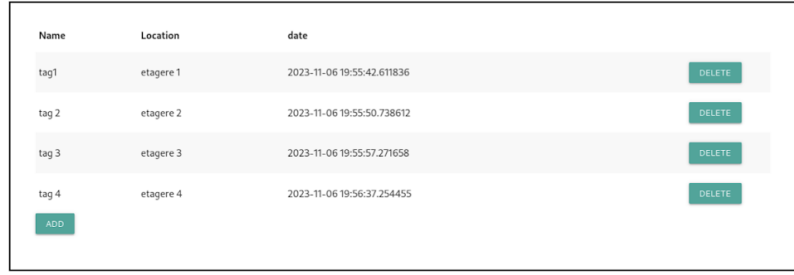

#### **Figure** 17

<span id="page-23-3"></span>Après avoir pu se connecter au système il sera rediriger vers un nouvel onglet lui montrant l' entrepot toute entière , et ainsi lui permettant de voir les items dans l'entrepôt, leur date d'entrée et l'étagère où ils se situent, ainsi qu' une option de supprimer(DELETE) un item comme le montre le schéma ci haut.

#### <span id="page-23-0"></span>**4.1.1 Création d'un compte**

Pour pouvoir accéder au système, l' utilisateur devrait avoir un compte le reliant avec le système(l'entrepôt) qui y est associé à son courriel afin d' avoir des notifications aux besoins s' il y a quelque chose à signaler de suspect.

### <span id="page-23-1"></span>**4.2 Ajout d'un Nouvel Item**

#### <span id="page-23-2"></span>**4.2.1 Comment**

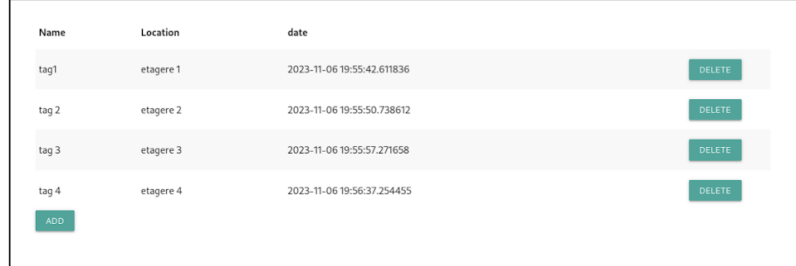

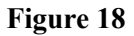

<span id="page-23-4"></span>Comme illustré sur cette image dans le coin inférieur gauche se trouve un mot (ADD ou AJOUT en français) permettant ainsi à l' utilisateur d' accéder à la page d' ajout d item;

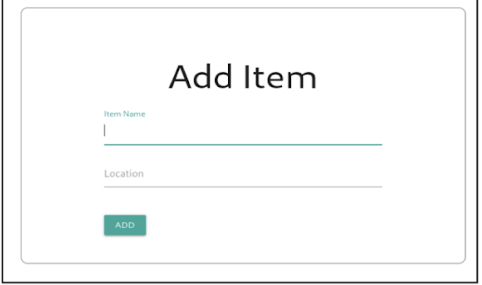

#### **Figure** 19

<span id="page-24-0"></span>Après avoir été redirigé sur cette page le système demandera à l' utilisateur de donner le nom de l' item qu il veut entrer dans l'entrepôt (ITEM Name) et ainsi de donner sa localisation càd de lui donner un emplacement dans l' entrepôt(numéro d' étagère) , et enfin terminer son ajout en cliquant sur 'ADD ou AJOUT' sur son écran.

## <span id="page-25-0"></span>**5 Dépannage & assistance**

De nombreuses entreprises dépendent de la gestion d'inventaire, et la mise en place d'un système productif peut vous aider à éviter des erreurs coûteuses. Les sous-sections ci-dessous fournissent un aperçu des processus de récupération et de correction des erreurs ainsi que des conditions d'erreur potentielles.

### <span id="page-25-1"></span>**5.1 Messages ou comportements d'erreur**

Divers messages d'erreur ou comportements anormaux peuvent être rencontrés par l'utilisateur. Déterminez les causes principales, leurs conséquences probables et les mesures correctives associées.

#### <span id="page-25-2"></span>**5.1.1 Problème de connection**

Lors de problèmes de connexion, la cause la plus fréquente est un problème avec le réseau. La démarche à faire dans ce cas est de:

- Redémarrer votre Wi-Fi
- Vérifier votre connection au réseau

<span id="page-25-3"></span>Par contre si le problème ne se résout pas, contactez le support technique.

#### **5.1.2 Erreur dans le système**

Lorsque des messages d'erreur s'affiche, la cause la plus fréquente est un problème avec la partie logiciel. La démarche à faire dans ce cas est de redémarrer le système au complet. Par contre si le problème ne se résout pas, contactez le support technique.

### <span id="page-25-4"></span>**5.2 Considérations spéciales**

<span id="page-25-5"></span>Une approche distincte du dépannage est nécessaire dans certaines situations. Pour garantir une résolution réussie, examinons ces situations.

#### **5.2.1 Mise en garde**

Il y est important de ne pas modifier ou changer la configuration du système sans avoir été autorisé. Si jamais vous avez besoin pour quelque soit la raison de modifier ou changer la configuration, contactez le support et suivez strictement la procédure qui sera fournie.

### <span id="page-26-0"></span>**5.3 Entretien**

Pour éviter les pannes, un entretien régulier est indispensable. Pour assurer la robustesse du système d'inventaire, conformément aux instructions fournies dans cette section.

- Il est important de vérifier le système quotidiennement pour s'assurer que tout est en place.
- Il est aussi important de prendre en contre la mise à jour de certains aspects logiciels. Pour cela, assurez vous de regarder mensuellement pour des mises à jour.

### <span id="page-26-1"></span>**5.4 Assistance**

<span id="page-26-2"></span>Pour bénéficier d'une assistance d'urgence ou d'un système d'assistance, veuillez suivre les procédures ci-dessous:

### **5.4.1 Assistance d'urgence**

En cas d'urgence demandant une assistance immédiate, veuillez contacter les responsables d'assistance d'urgence 24/7. Les personnes responsables et leurs coordonnées sont les suivantes :

*Personne responsable:* Maya *Adresse e-mail:* [mtudo102@uottawa.ca](mailto:mtudo102@uottawa.ca)

*Instructions:* Pour des cas d'urgence, contactez l'assistance d'urgence en spécifiant clairement le problème.

### <span id="page-26-3"></span>**5.4.2 Assistance système**

Pour tout problème non urgent mais demandant une assistance système, veuillez contacter le responsable de support technique ou de production. Les personnes responsables et leurs coordonnées sont les suivantes :

### **Support Technique**

*Personne responsable:* Mohammed *Adresse e-mail:* [mchou091@uottawa.ca](mailto:mchou091@uottawa.ca)

*Instructions:* Pour des problème technique non urgent contactez le support technique lundi à vendredi entre 8h à 17h

#### **Support de Production**

*Personnes responsable*: Chaden et Juliette *Adresse e-mail:* [clmak070@uottawa.ca](mailto:clmak070@uottawa.ca) et [jdeme075@uottawa.ca](mailto:jdeme075@uottawa.ca) *Instructions:* Pour des problème ou question par rapport à la production contactez le support de production de lundi à vendredi entre 8h à 17h

### <span id="page-27-0"></span>**5.4.3 Sécurité**

Pour tout suspicion de problème de sécurité, contactez notre responsable de sécurité et suivez bien tous procedure donner spécifique:

*Personnes responsable*: Kelly Adresse e-mail: [kkazu095@uottawa.ca](mailto:kkazu095@uottawa.ca) *Instructions:* Contactez les de lundi à vendredi entre 8h à 17h

## <span id="page-28-0"></span>**6 Documentation du produit**

### <span id="page-28-1"></span>**6.1 Prototype final**

Ce système de gestion d'inventaire utilise les RFID et une vérification par LCD qui a pour objectif d'automatiser le processus de suivi des stocks. Son importance est fixée par l'amélioration de précision, de l'efficacité, et de la rapidité de gestion des inventaires, contribuant ainsi à réduire les erreurs humaines (zéro perte). Ici est ou se trouve la documentation en détails complète avec tout code pour la création du prototype final. Les instructions seront séparées en 3 parties; conception électrique, mécanique et logiciel.

#### <span id="page-28-2"></span>**6.1.1 NDM (Nomenclature des Matériaux)**

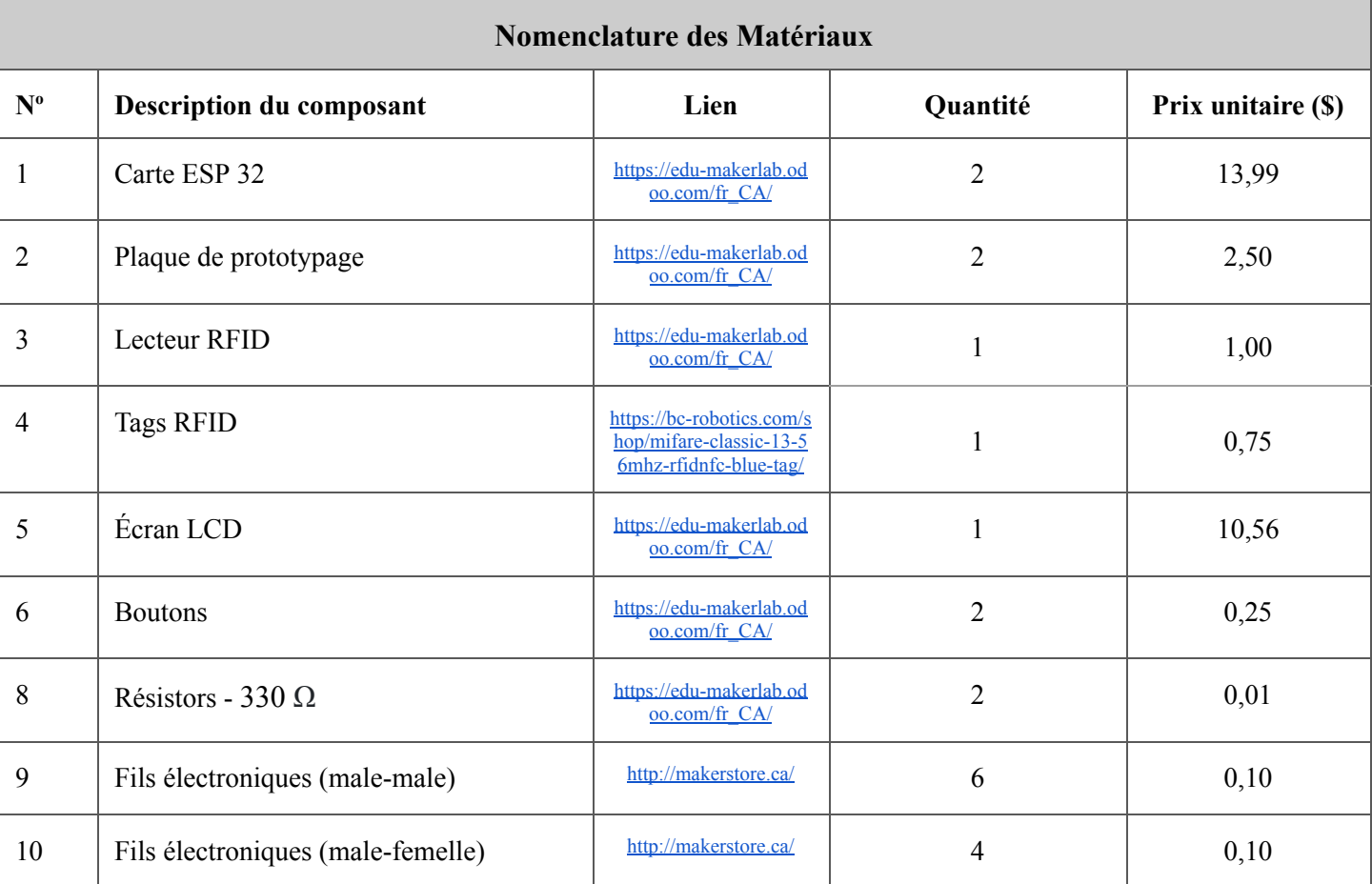

Voici la liste de matériaux que nous avons utilisés lors de ce projet.

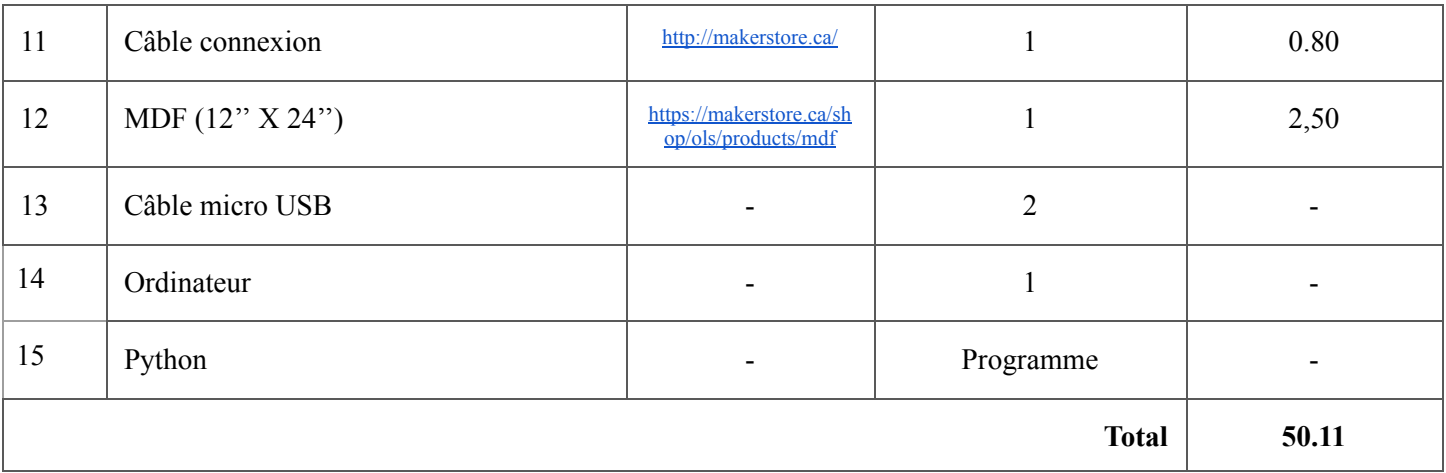

**\*\*Notez bien**: Pour ce projet, notre gestionnaire de projet nous a fourni le tag RFID parce que la classe en raison de plus de la moitié de la classe en avait besoin, alors, nous ne savons pas en réalité combien ils ont coûté ou de quel site ils ont été acheter. **Donc notre total que nous avons dépensé est de 49.36 \$**

### <span id="page-29-0"></span>**6.1.2 Liste d'équipements**

Voici la liste d'équipement que nous avons utilisés lors de ce projet.

- Découper laser (formation requise)
- Colle
- Soudage (formation requise )
- Ruban électirque

### <span id="page-29-1"></span>**6.1.3 Instructions - Conception Électrique**

**Étape 1:** Connection du système RFID

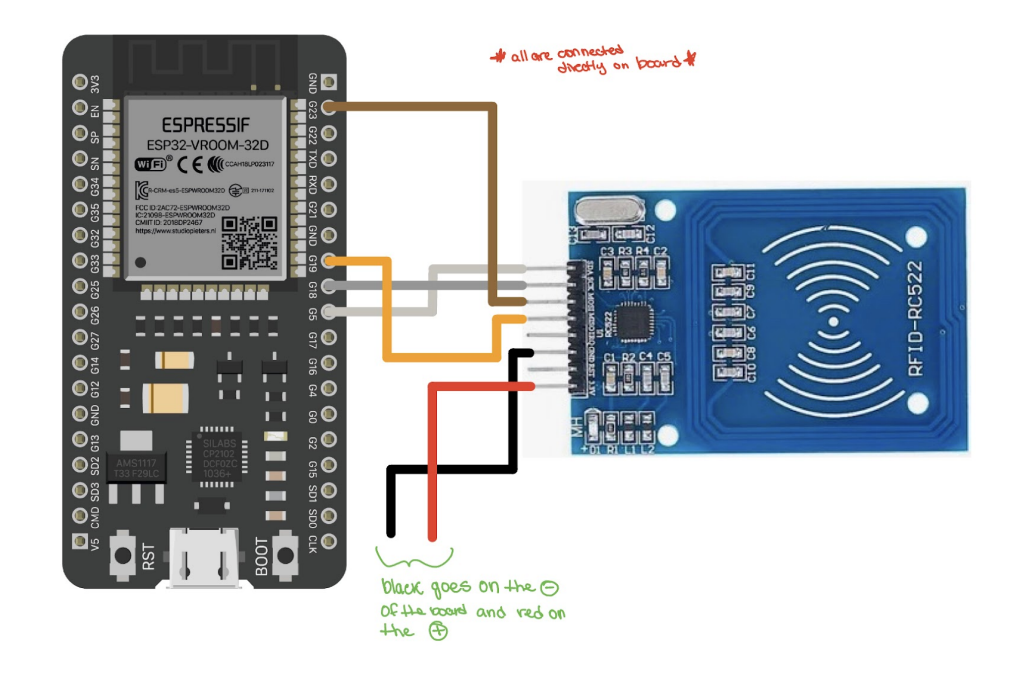

#### **Figure** 20

<span id="page-30-0"></span>Pour ce qui est du processus de création du système RFID avec ESP32, il faut d'abord savoir quoi connecter a quoi, alors pour nous avons utiliser:

- $\bullet$  ESP32
- Lecteur RFID (RC522)
- Des fils de connection
- Plaque de prototypage

Tout d'abord faire la connexion des composantes comme le démontre le schéma de la **Figure 20** ou l'image de la **Figure 1.1.** Après, on passe à la connexion du deuxième système.

**Étape 2:** Connection du système LCD

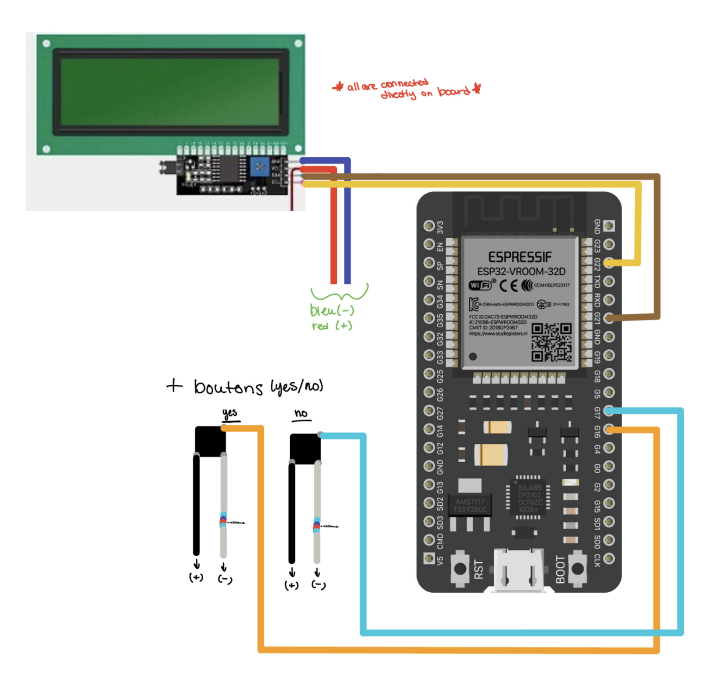

#### **Figure** 21

<span id="page-31-1"></span>Pour ce qui est du processus de création du système RFID avec ESP32, il faut d'abord savoir quoi connecter a quoi, alors pour nous avons utiliser:

- $\bullet$  ESP32
- Écran LCD
- Des fils de connection
- Plaque de prototypage
- 2 boutons

Tout d'abord faire la connexion des composantes comme le démontre le schéma de la **Figure 21** ou l'image de la **Figure 1.2.**

### **Étape 3:** Soudage des boutons

Après avoir fait les connexions il nécessitent de faire des tests et s'assurer que le tout fonctionne bien. Lorsque les composantes fonctionnent ensemble, il ne nécessitent que de soudeurs les boutons (formation est requise), pour s'assurer que les fils ne se déconnectent pas.

### <span id="page-31-0"></span>**6.1.4 Instructions - Conception Mécanique**

Pour les boitiers nous avons pris comme décision d'utiliser du MDF, par contre il est possible de les faire par imprimante 3D. En raison de contraintes de temps, il était plus facile pour nous d'utiliser le MDF par découpe laser.

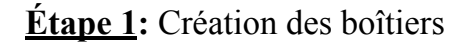

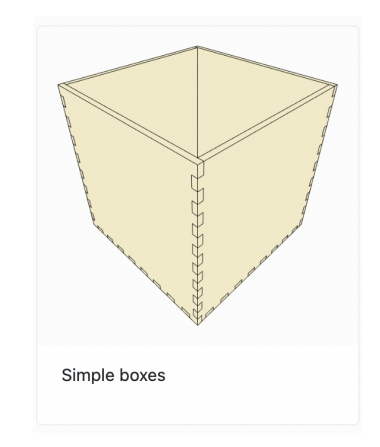

#### **Figure** 22

<span id="page-32-0"></span>Grâce à un lab, l'équipe au complet on reçu la formation pour la découpe laser. Alors, nous avons trouvé un site qui aide à créer des boîtes. [https://www.makercase.com/#/.](https://www.makercase.com/#/) Une fois sur le site on a décidé d'aller avec «Simple boxes » (**Figure 22**)

Pour la boîte pour le RFID nous avons décider les mesures suivantes (sur makercase, 110 mm x 75 mm x 50 mm),

*Couvercle et base : 110 mm X 75 mm Côtés : 75 mm X 50 mm - Trou câble Micro-USB (sur 1 des côtés) : 15 mm X 20 mm Avant et arrière : 110 mm X 50 mm*

Pour la boîte pour le LCD nous avons décider les mesures suivantes (sur makercase, 120 mm x 95 mm x 35 mm),

*Couvercle et base : 95 mm X 120 mm*

- *- Trou écran : 100 mm X 45 mm*
- *- Trous boutons (2) : 6.5 mm X 6.5 mm*

*Côtés : 110 mm X 50 mm*

- *- Trou câble Micro-USB (sur 1 des côtés) : 15 mm X 20 mm*
- *- Trous plate-forme (2 cotés) : 50 mm X 3.5 mm*
- *- Platforme : 135 mm X 50 mm*

*Avant et arrière : 35 mm X 120 mm*

### **Étape 2:** Découpages des boîtiers

Dans l'annexe 9 il y a plus d'instructions pour utiliser la machine. Il est important que la machine soit mise à 0.0001 inch. Pour l'écran, vector et engraved puis le RFID seulement vector

### **Étape 3:** Assemblage

Pour l'assemblage, nous avons utilisé de la colle forte pour coller ensemble le tout, sauf pour les couvercle. Après on a mis le système dans le bon boîtier comme le montre les figures 8 et 6.

#### <span id="page-33-0"></span>**6.1.5 Instructions - Conception Logiciel**

Dans la partie ci dessous, vous y trouver les code que nous avons créé pour ce système (python)

#### **Server code**

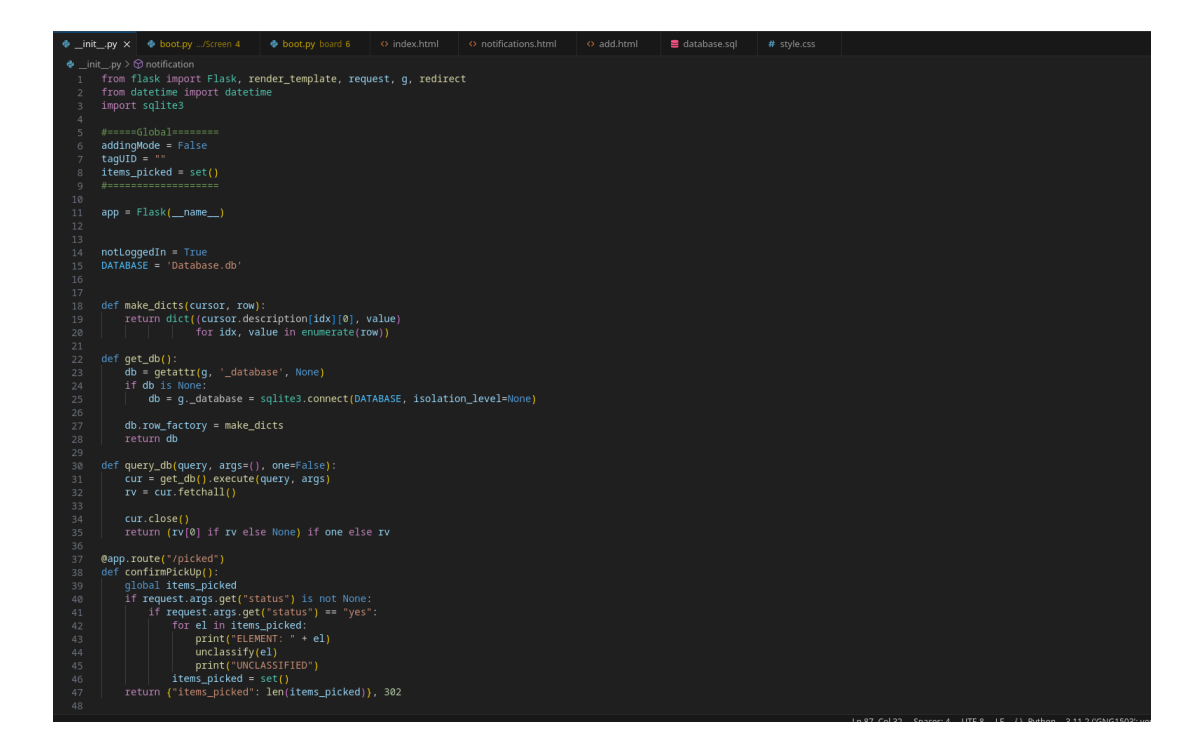

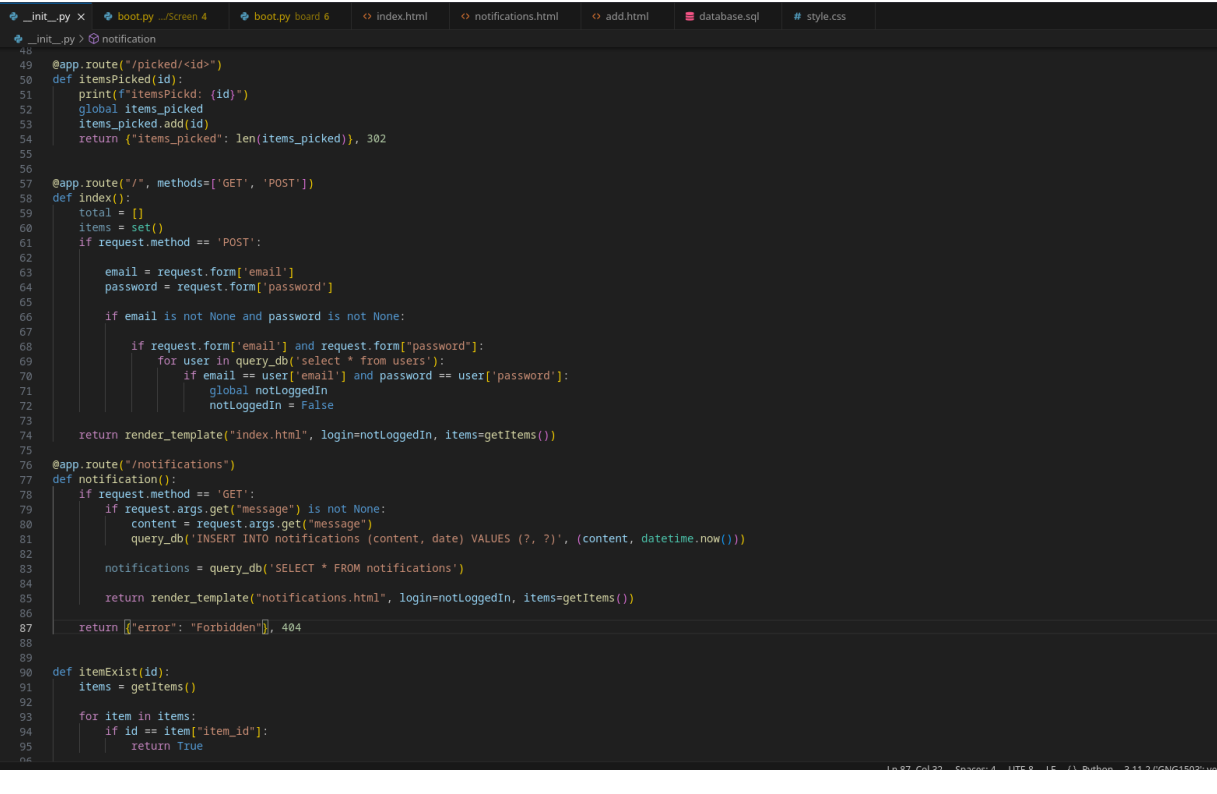

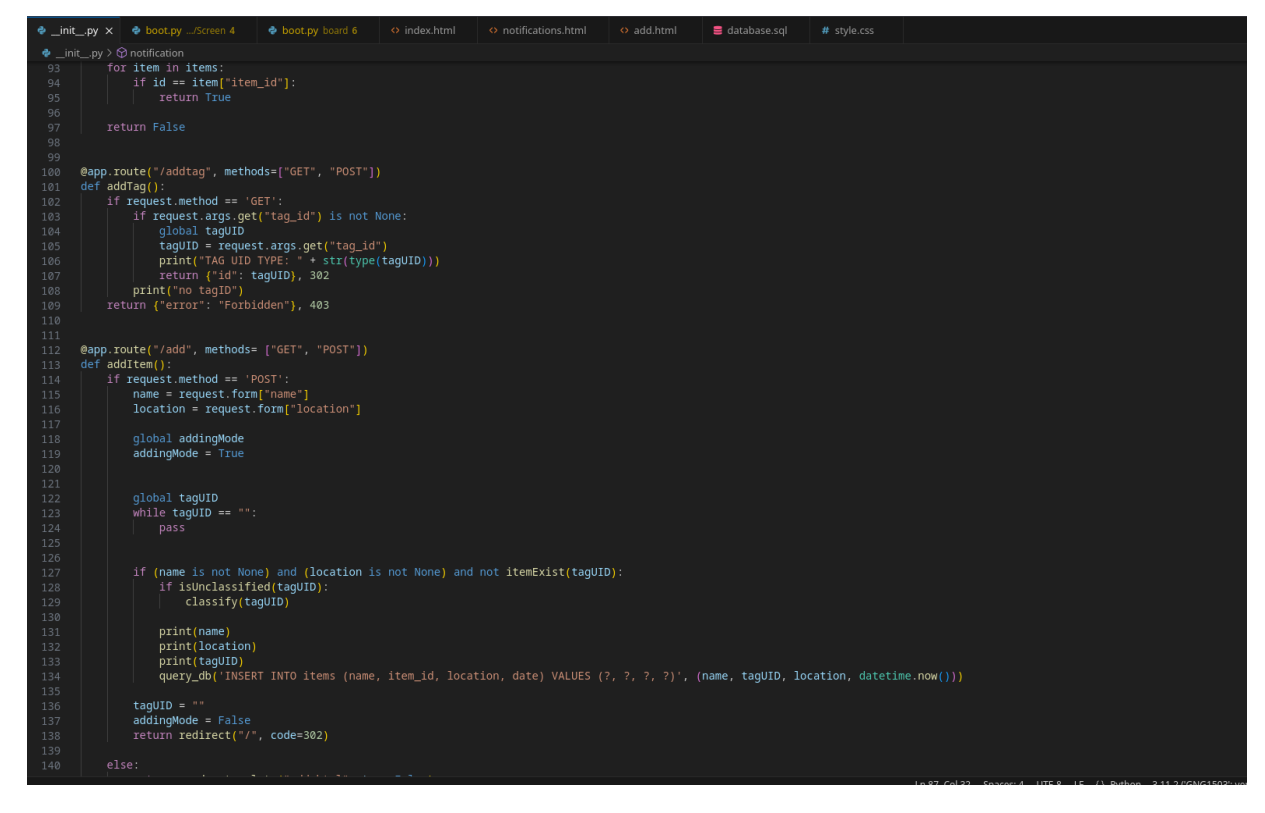

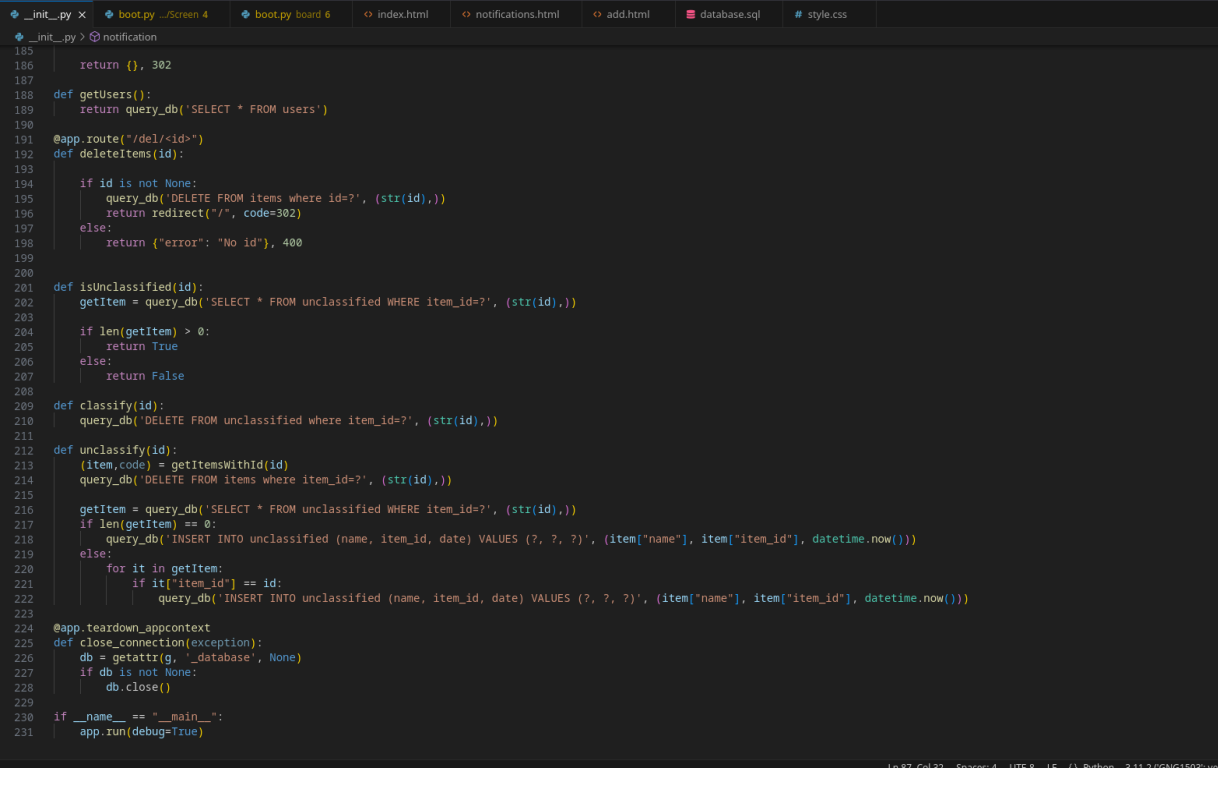

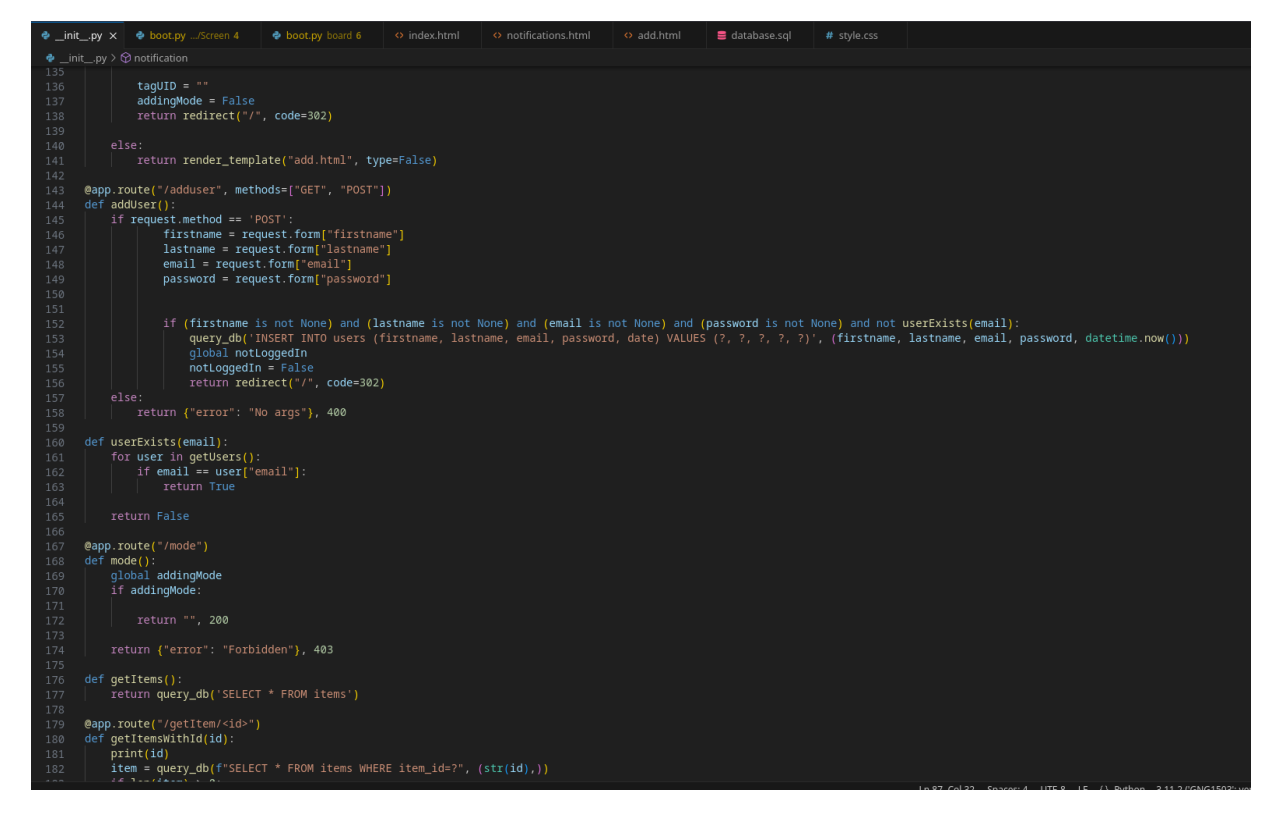

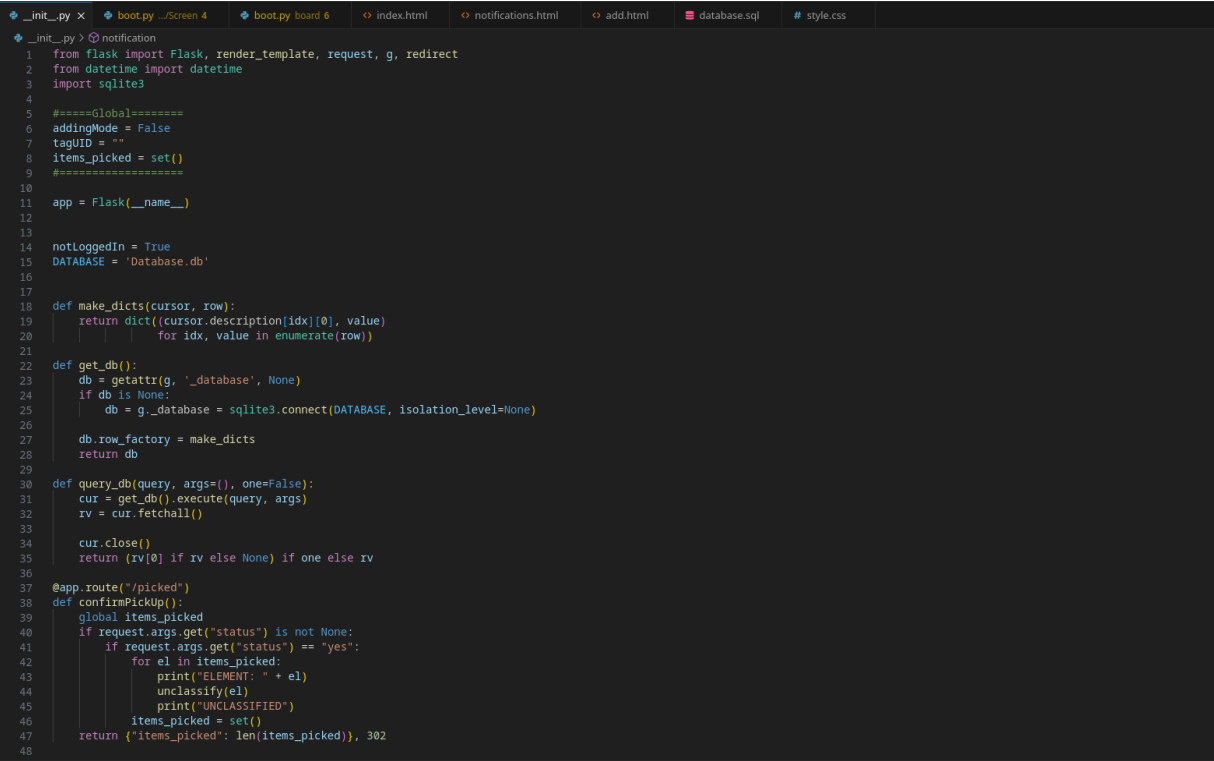

#### **RFID code**

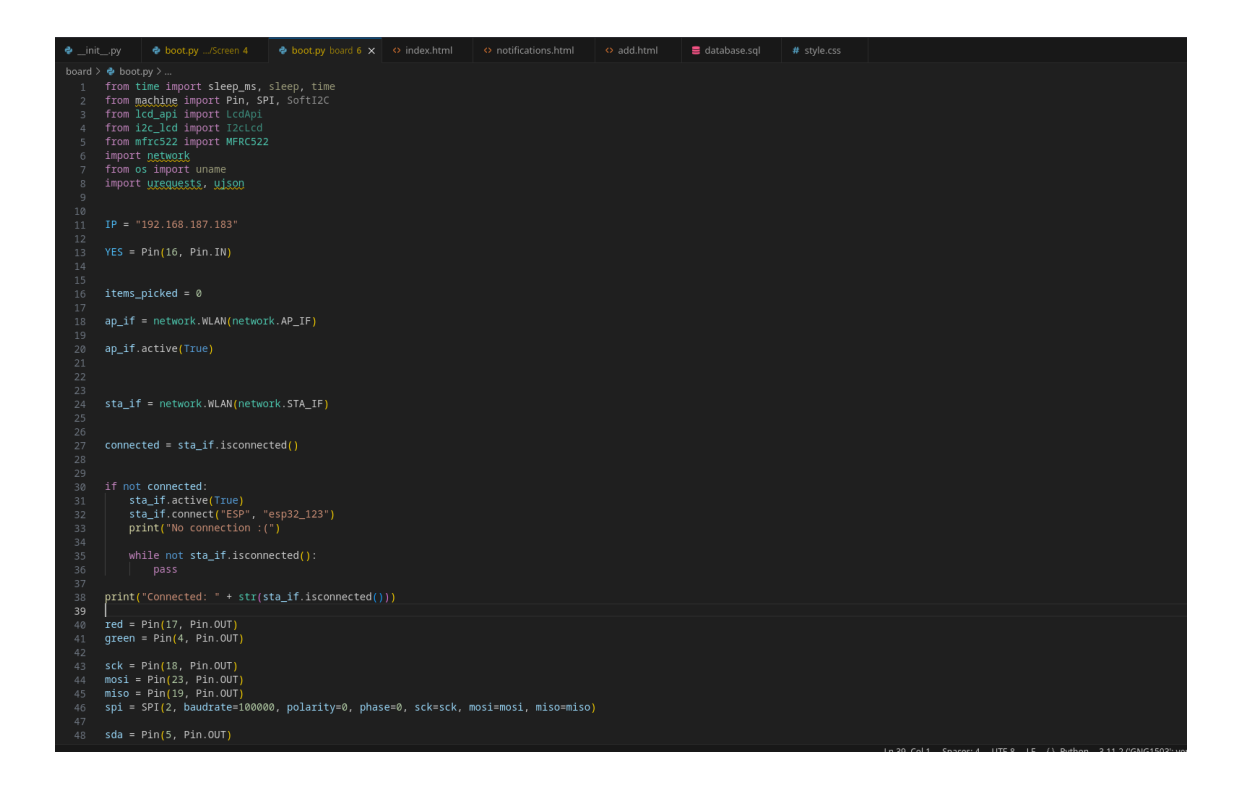

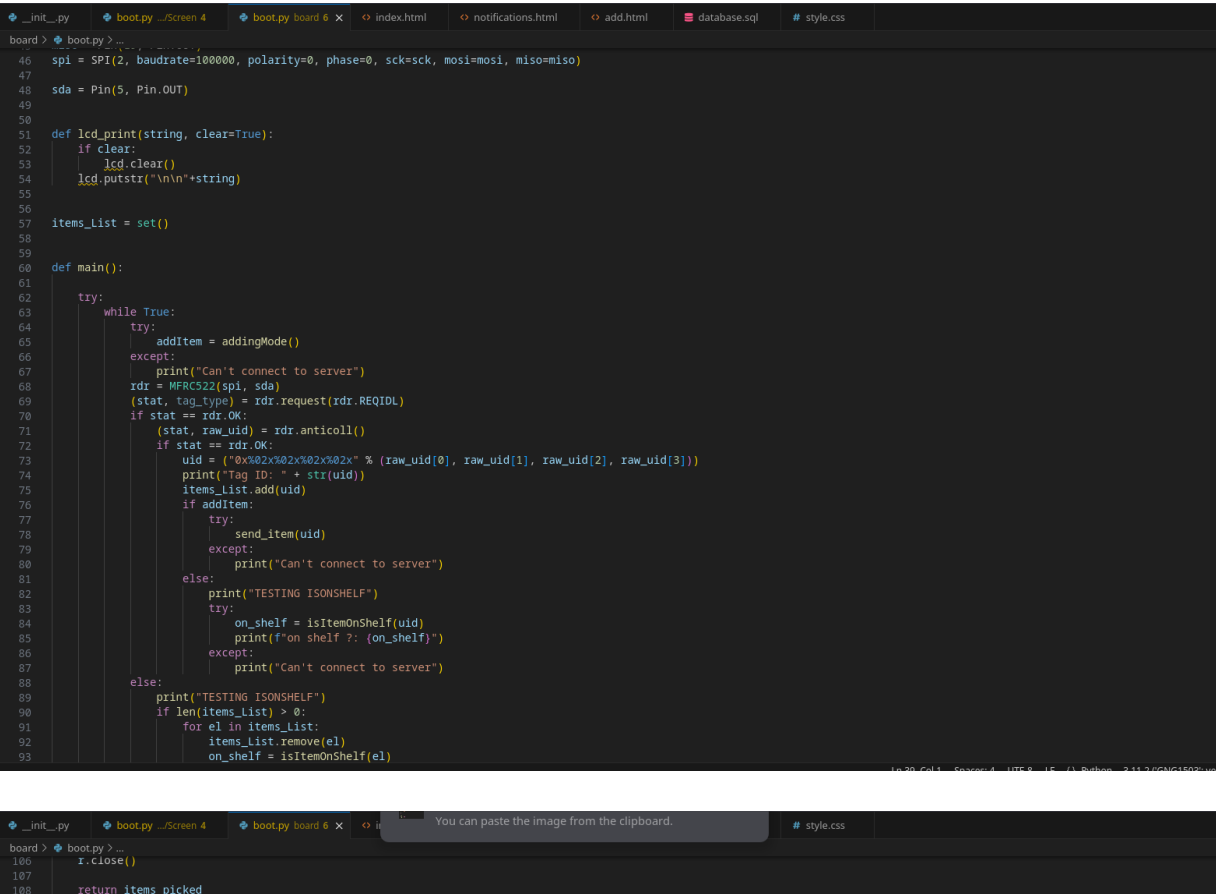

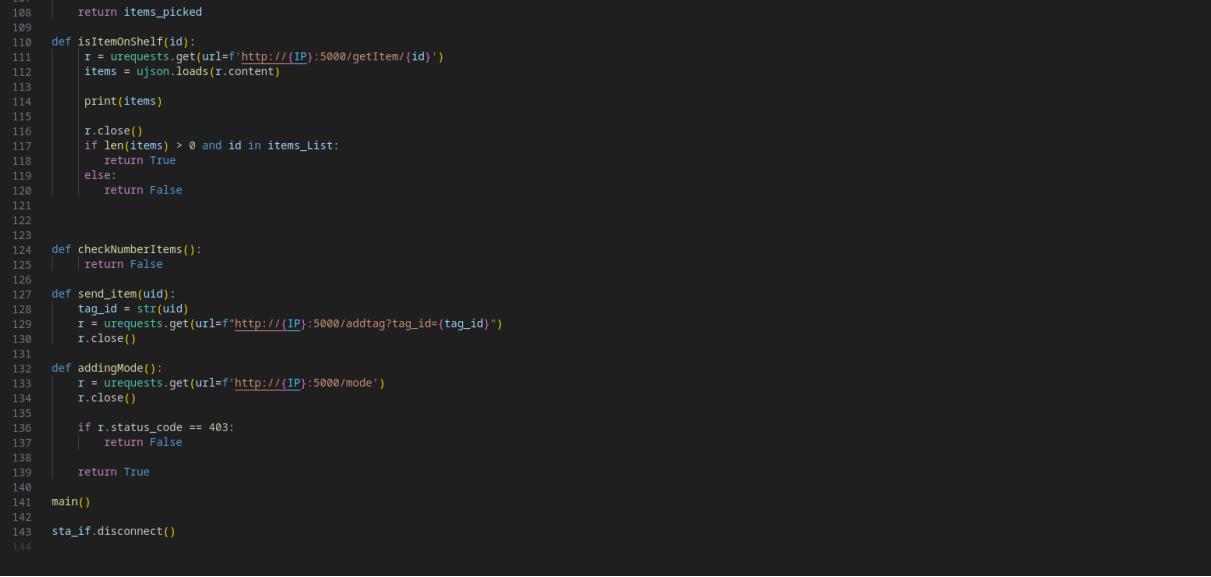

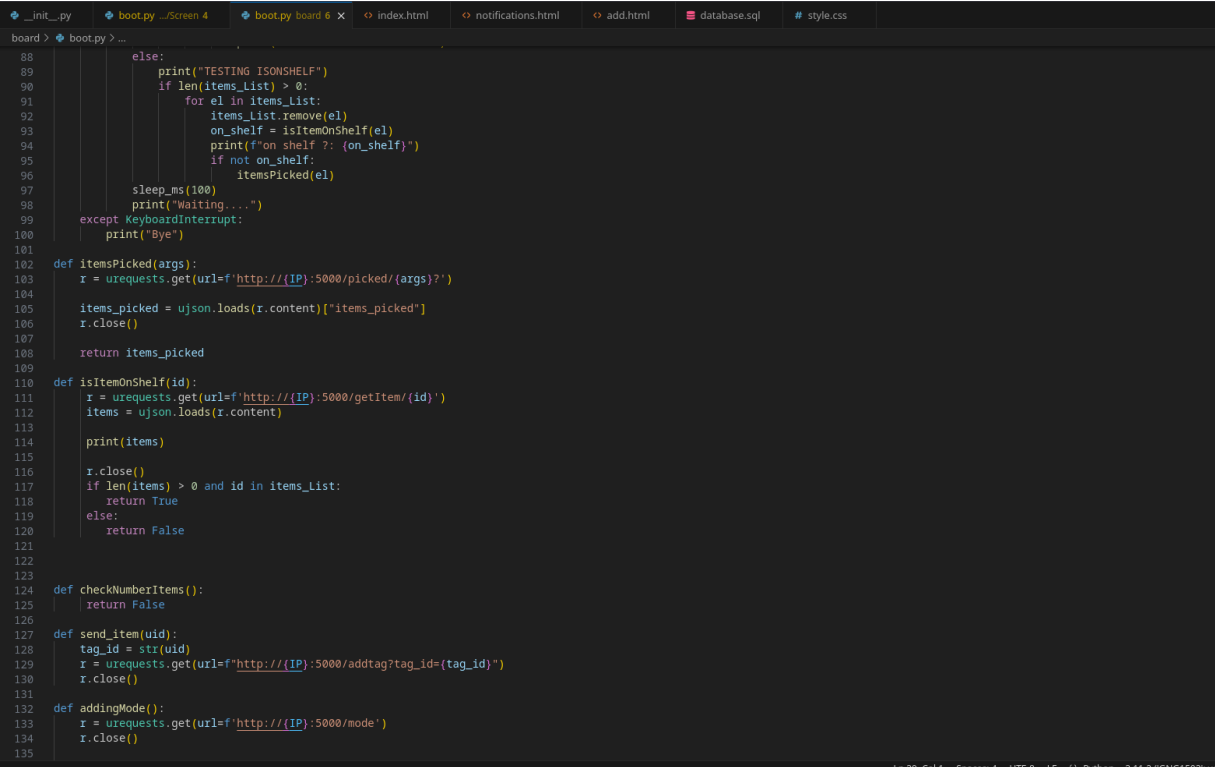

#### **LCD display code**

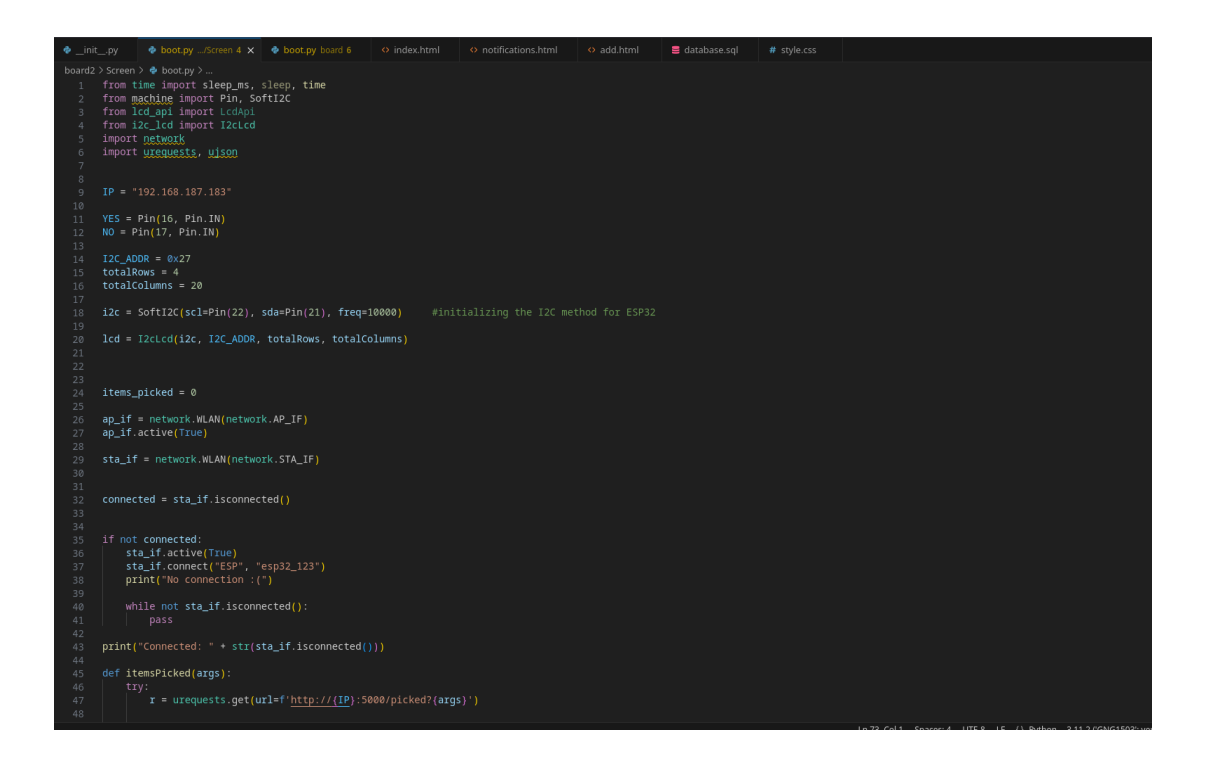

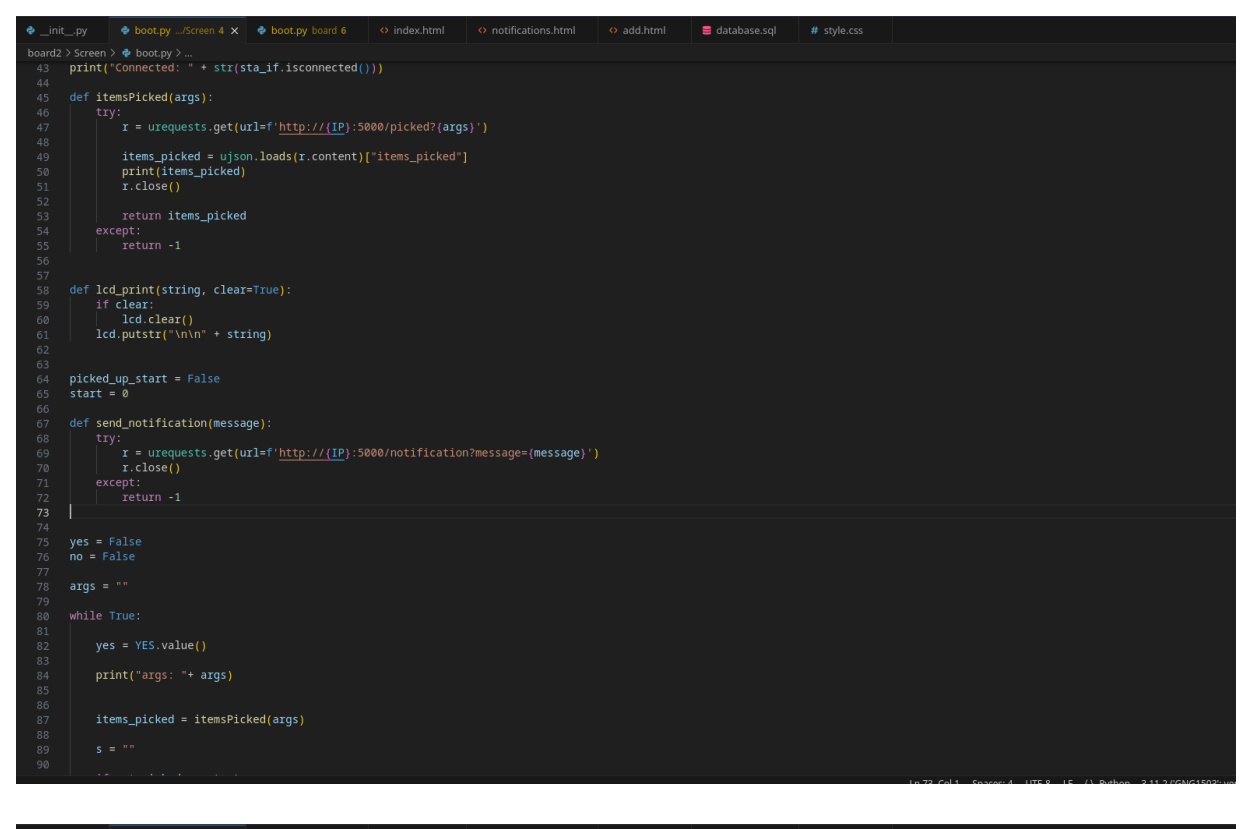

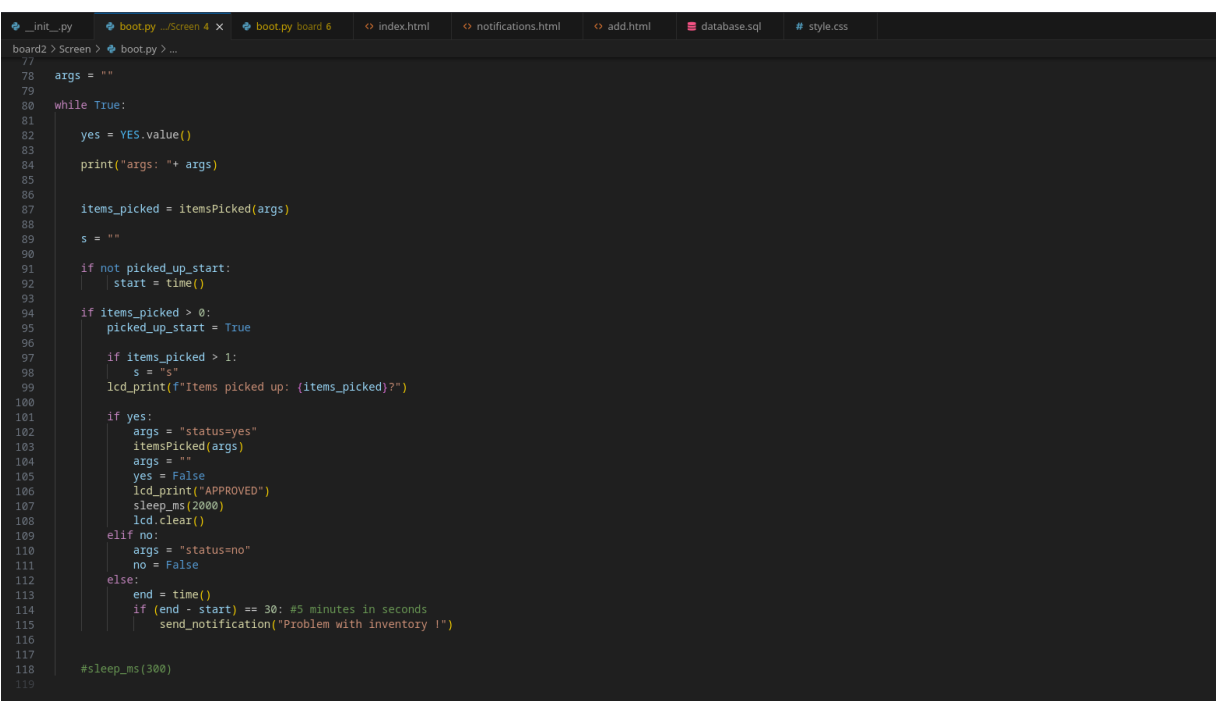

#### **User interface (sign in/out + inventory) code**

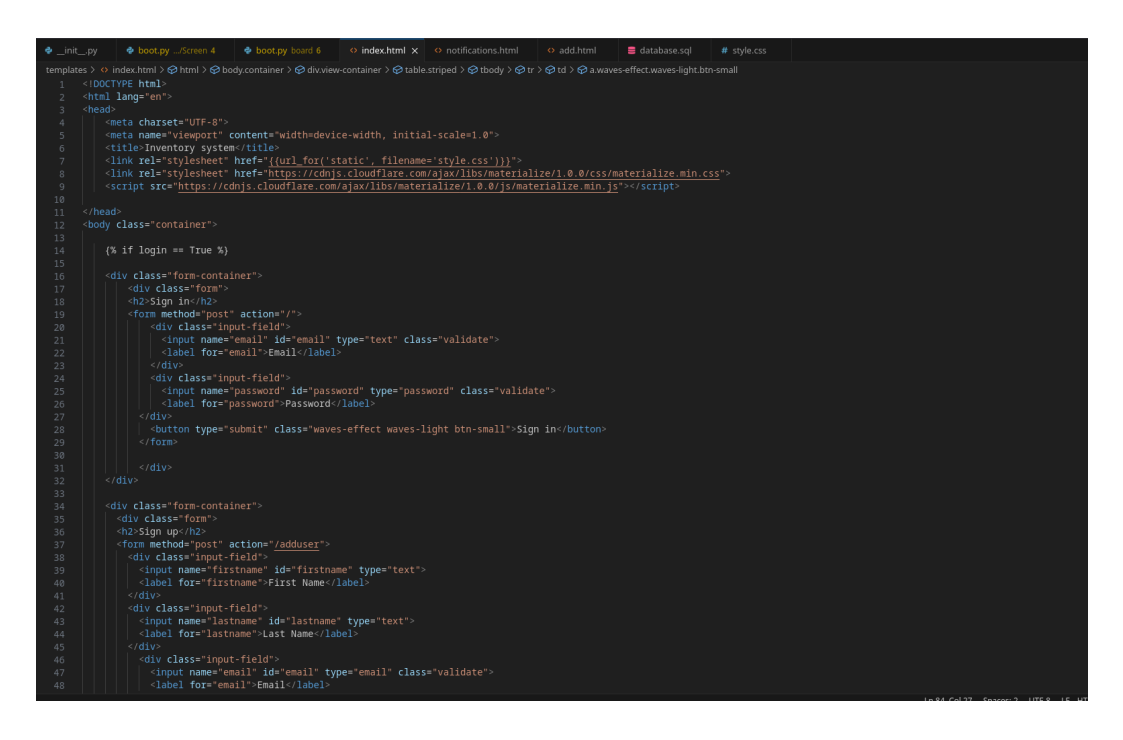

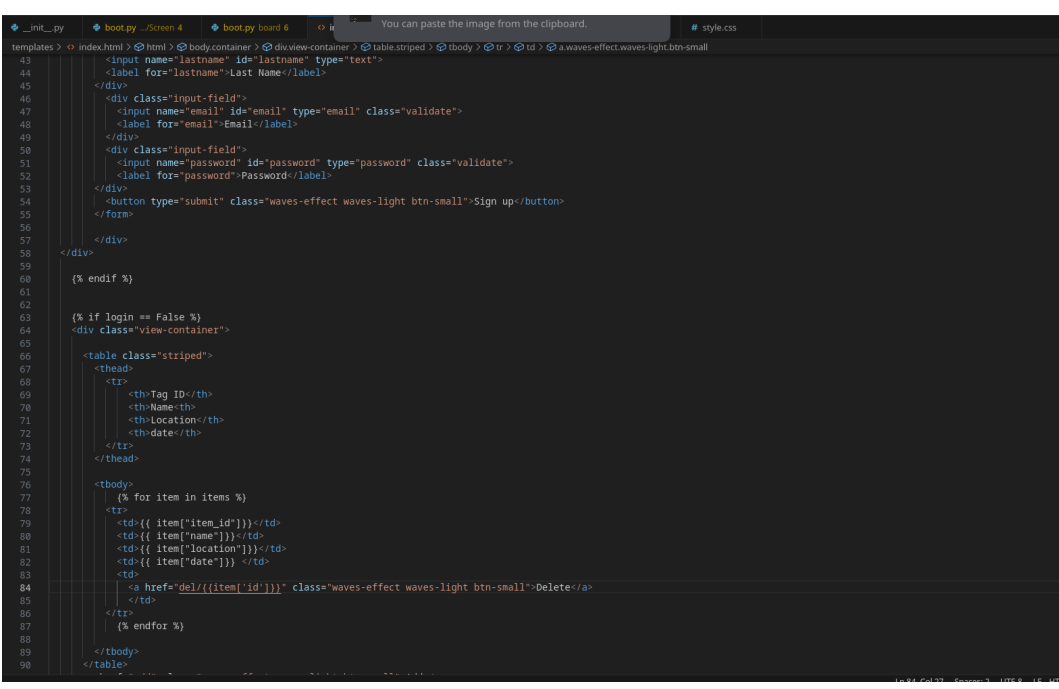

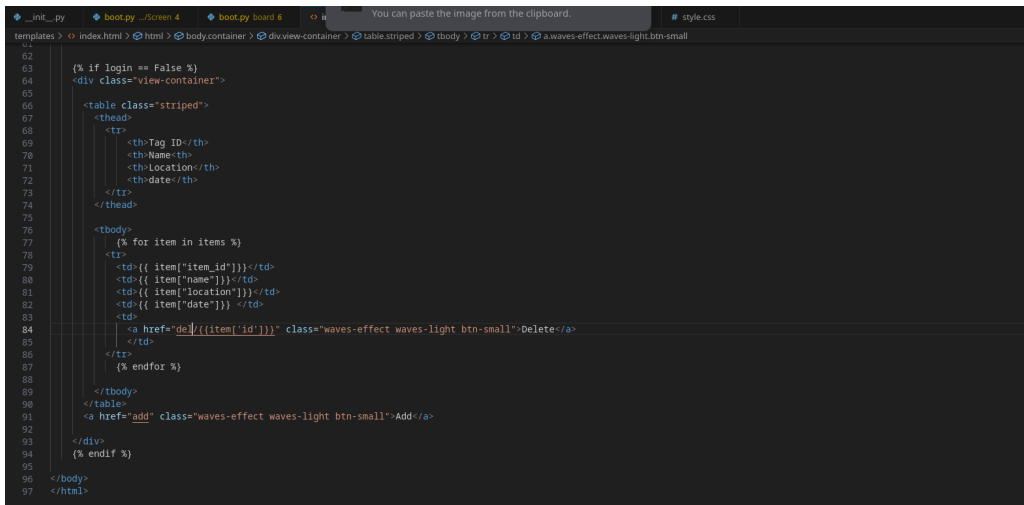

## **Notification + add item code**

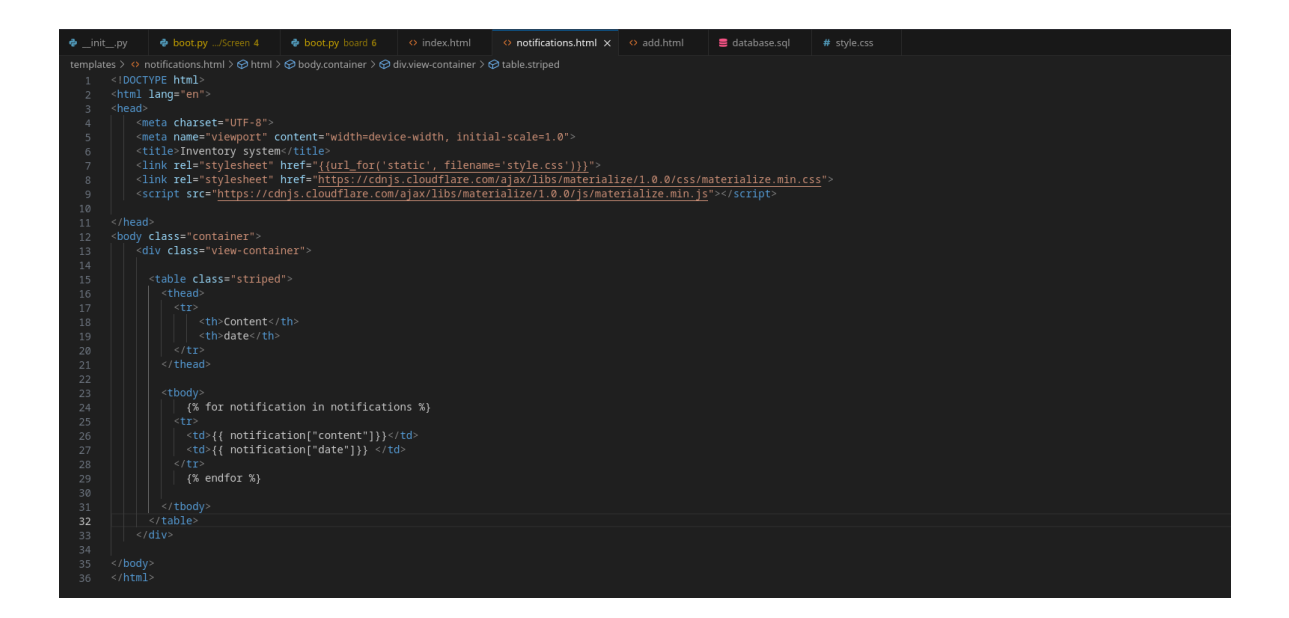

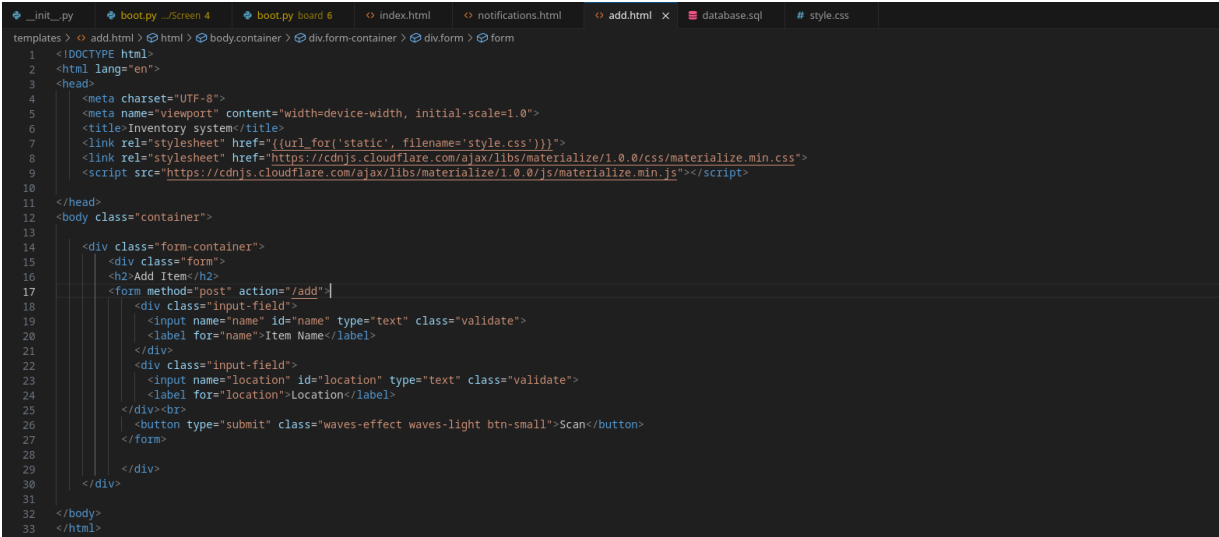

### **CSS code**

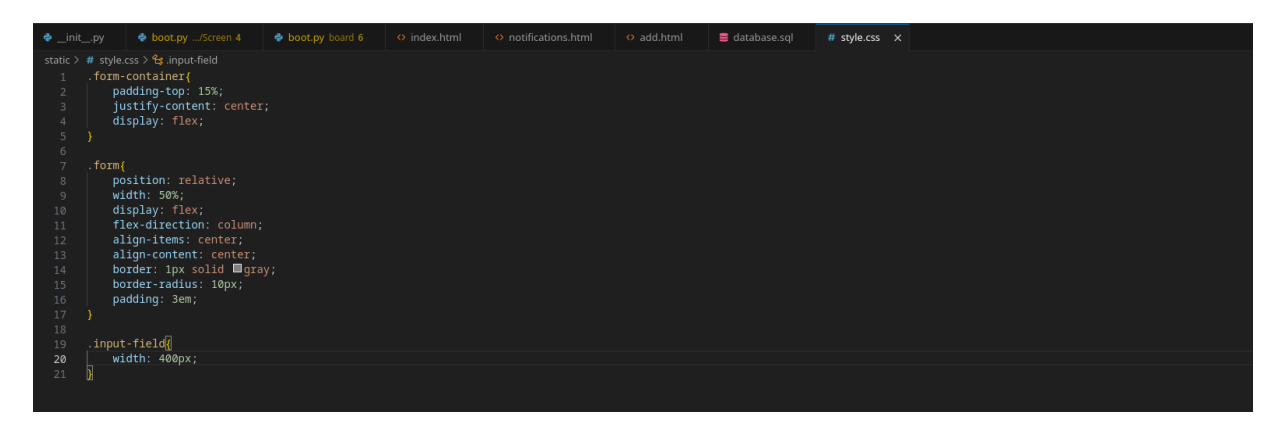

### **Database (sql)**

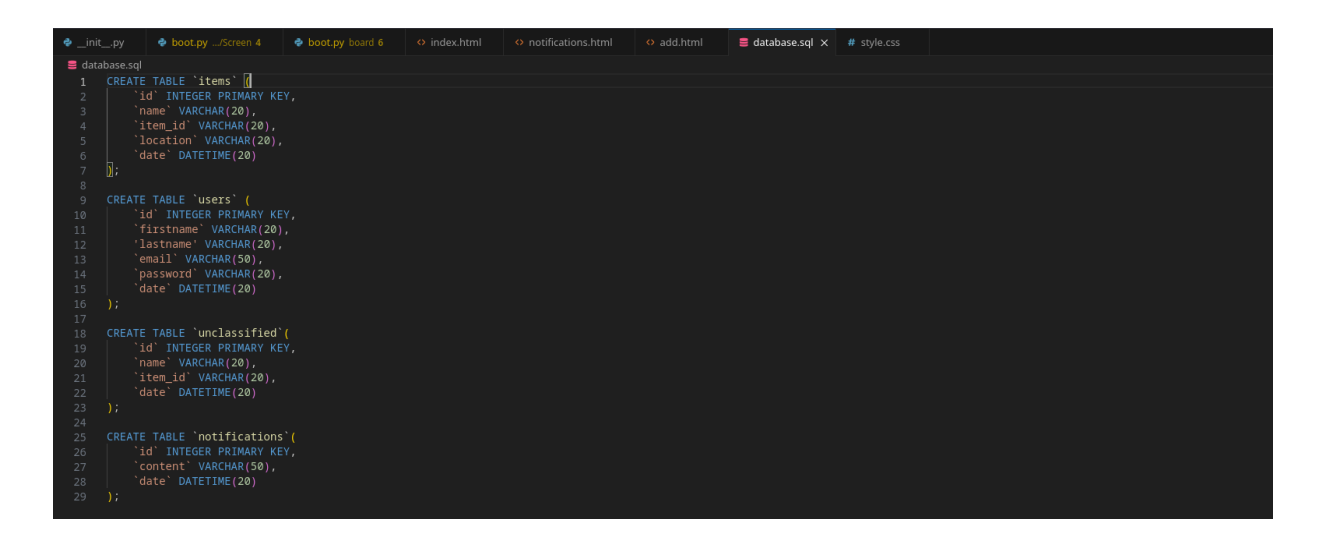

## <span id="page-43-0"></span>**6.4 Essais & validation**

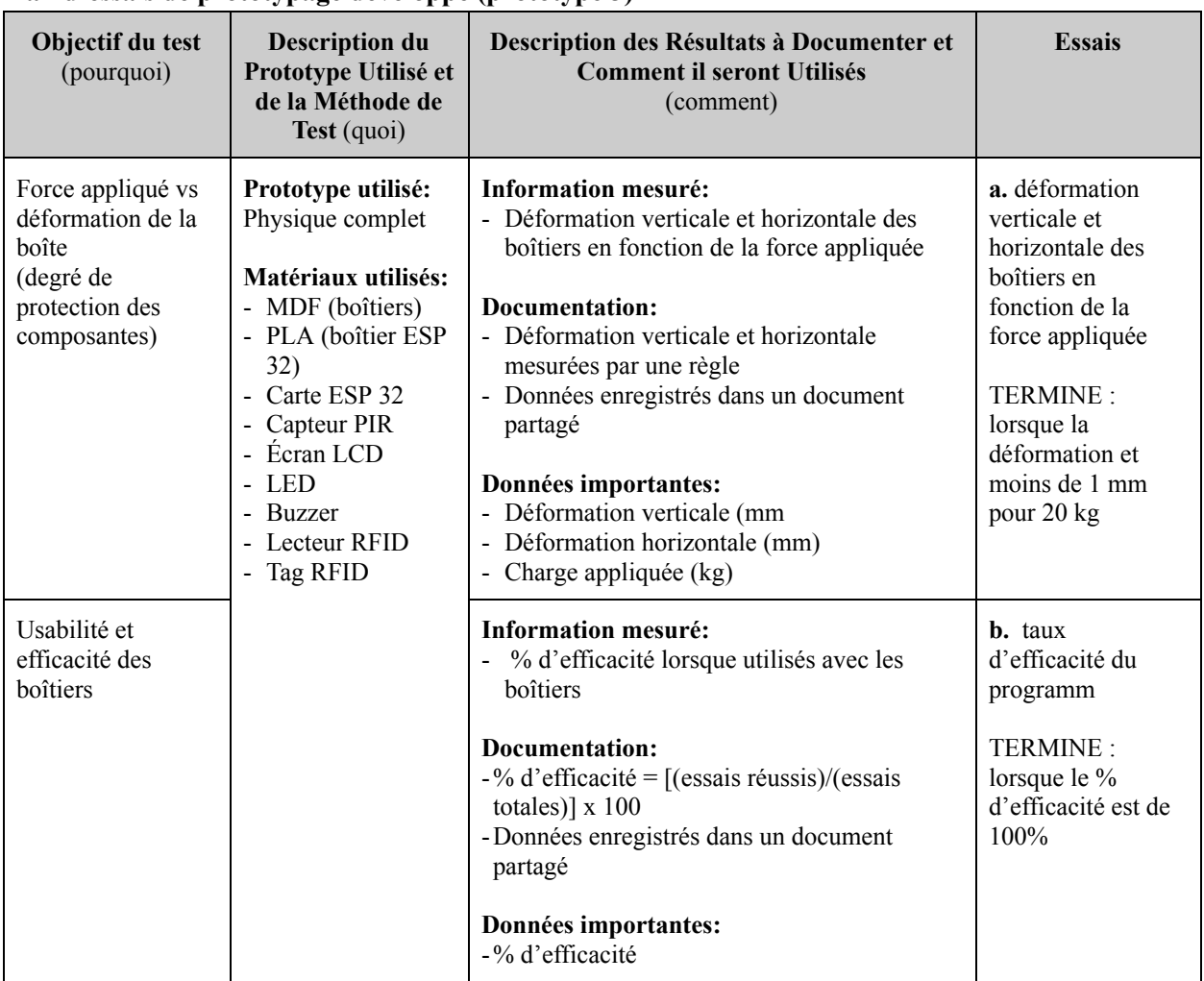

#### **Plan d'essais de prototypage développé (prototype 3)**

Avec notre premier prototype nous avons pu analyser le chemin de chaque fils afin que chaque composantes puisse avoir une tension optimale, et ensuite avec le test de notre deuxième prototype nous avons nous avons pu stimuler le fonctionnement du programme et du processus de la salle d'inventaire, et ainsi pour aboutir à la validation finale nous avons suivis ces démarches comme il est décrit ci dessous

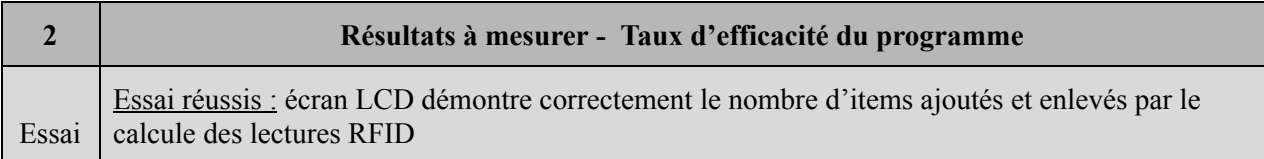

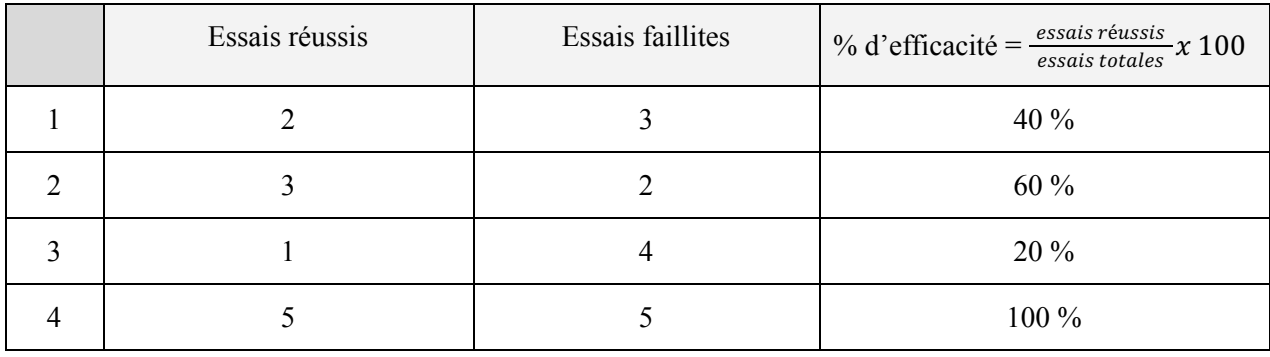

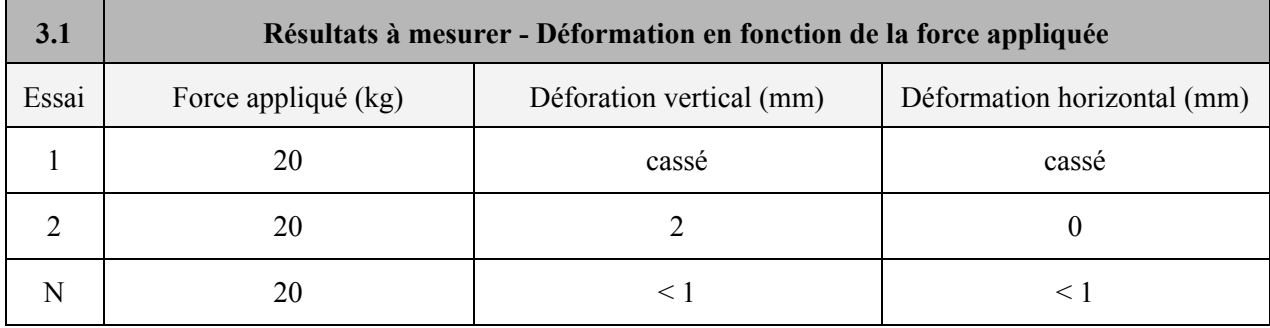

Les résultats du dernier essai démontrent que les boîtiers ont la capacité de résister aux forces externes et de protéger les composantes du système.

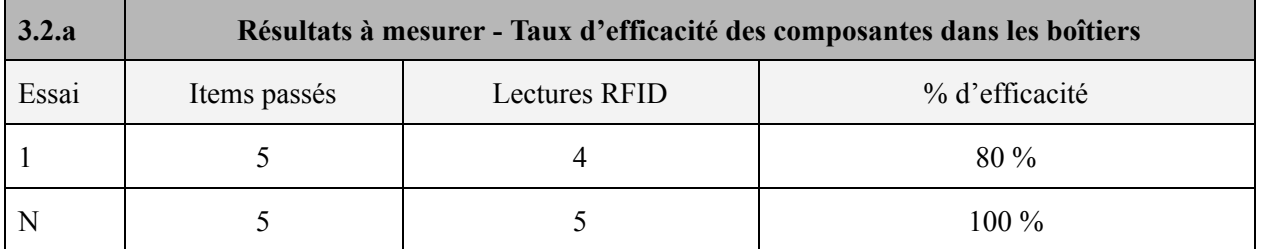

Les résultats du dernier essai démontrent que les boîtiers n'interfèrent pas dans le fonctionnement des composantes. Ainsi, le matériel des boîtiers n'affecte pas l'identification par radiofréquence des lecteurs RFID et les dimensions des boîtiers ne bloquent pas le champ de visibilité du capteur de mouvement. De plus, les boîtiers sont bien conçus car le LED et l'écran sont bien visibles et le son du buzzer n'est pas diminué.

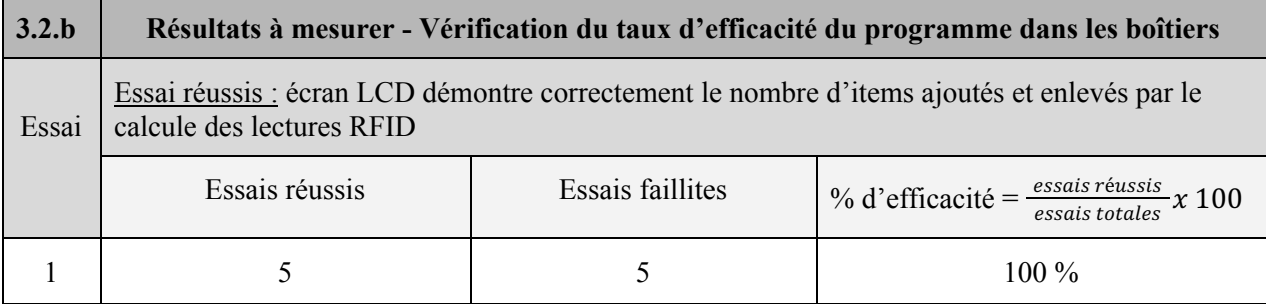

## <span id="page-45-0"></span>**7 Conclusions et recommandations pour les travaux futurs**

Au cours de notre travail sur le prototype du système VMI, nous avons appris plusieurs leçons cruciales. Tout d'abord, ce projet nous a aidés avec la compréhension nette des besoins et des attentes des clients versus ceux des utilisateurs. De plus, il nous a permis d'apprendre à évaluer nos erreurs et nos incompréhensions au niveau des attentes des clients, pour ensuite aller de l'avant et améliorer notre solution pour qu'elle ne soit pas affectée. Finalement, le travail de ce projet nous à permis de développer notre capacité de gestion du temps et d'établir des partages de tâche égale au sein du notre équipe. Au sujet de travaux futurs, nous recommandons fortement de se prendre à l'avance sur la décision de matériel et de documentation. Ceci donnera plus de temps avec le développement des prototypes et de l'interface.

Avec quelques mois supplémentaires, nous aurions terminé et amélioré l'interface, effectué davantage de tests et ajouté les éléments que nous avons dû abandonner. Ceux cis, dont l'important pour l'amélioration du système, incluent le capteur PIR. Il favorise la précision du système de vérification LCD en déterminant l'instant d'entrée de l'utilisateur, d'où le moment d'initialisation. D'autres composantes auraient pu être utilisées, mais ne respectaient pas notre budget. Ce système peut ainsi être conçu avec des composants plus efficaces et précis.

## <span id="page-46-0"></span>**8 Bibliographie**

### **Librairies utilisées:**

LCD screen:

[https://peppe8o.com/download/micropython/LCD/lcd\\_api.py](https://peppe8o.com/download/micropython/LCD/lcd_api.py)

[https://peppe8o.com/download/micropython/LCD/i2c\\_lcd.py](https://peppe8o.com/download/micropython/LCD/i2c_lcd.py)

RFID scanner:

<https://github.com/Tasm-Devil/micropython-mfrc522-esp32/blob/master/mfrc522.py>

## <span id="page-47-0"></span>**APPENDICES**

## **9 APPENDICE I: Fichiers de conception**

Pour plus d'information sur les essais de prototype et pour savoir comment faire la découpe laser.

#### <span id="page-47-1"></span>**Table 3. Documents référencés**

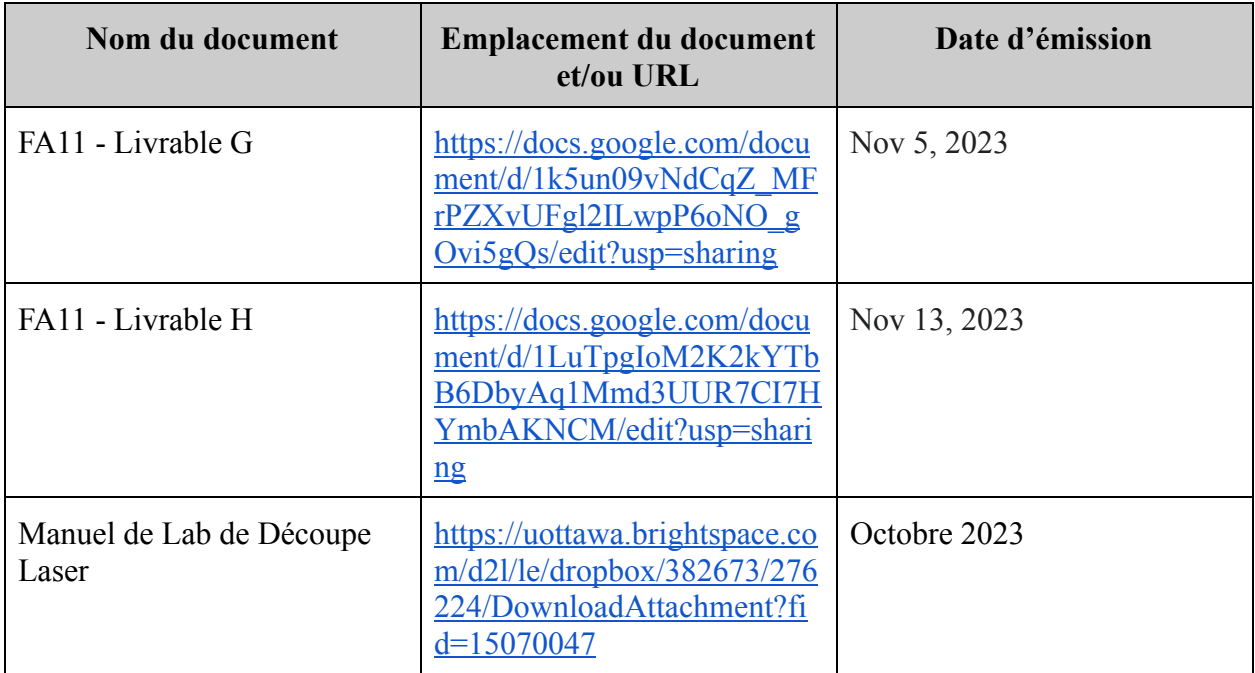